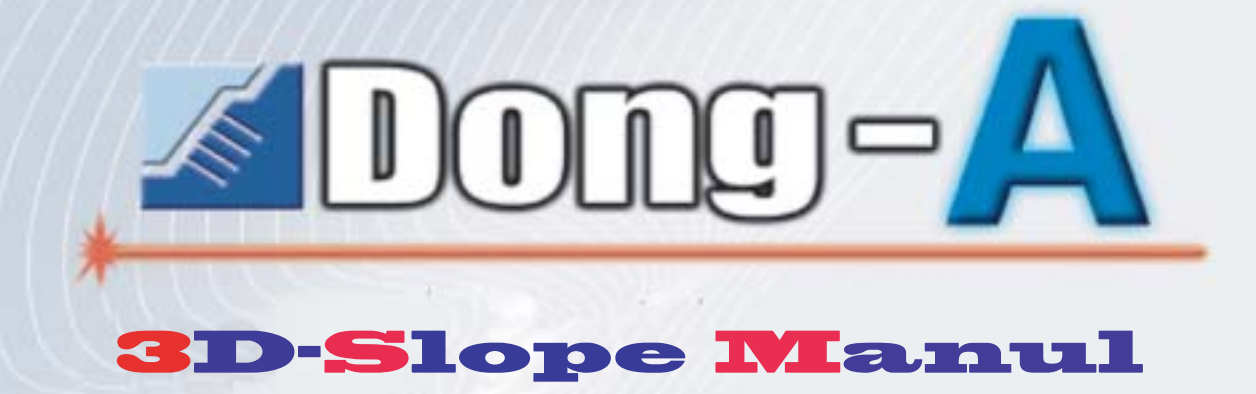

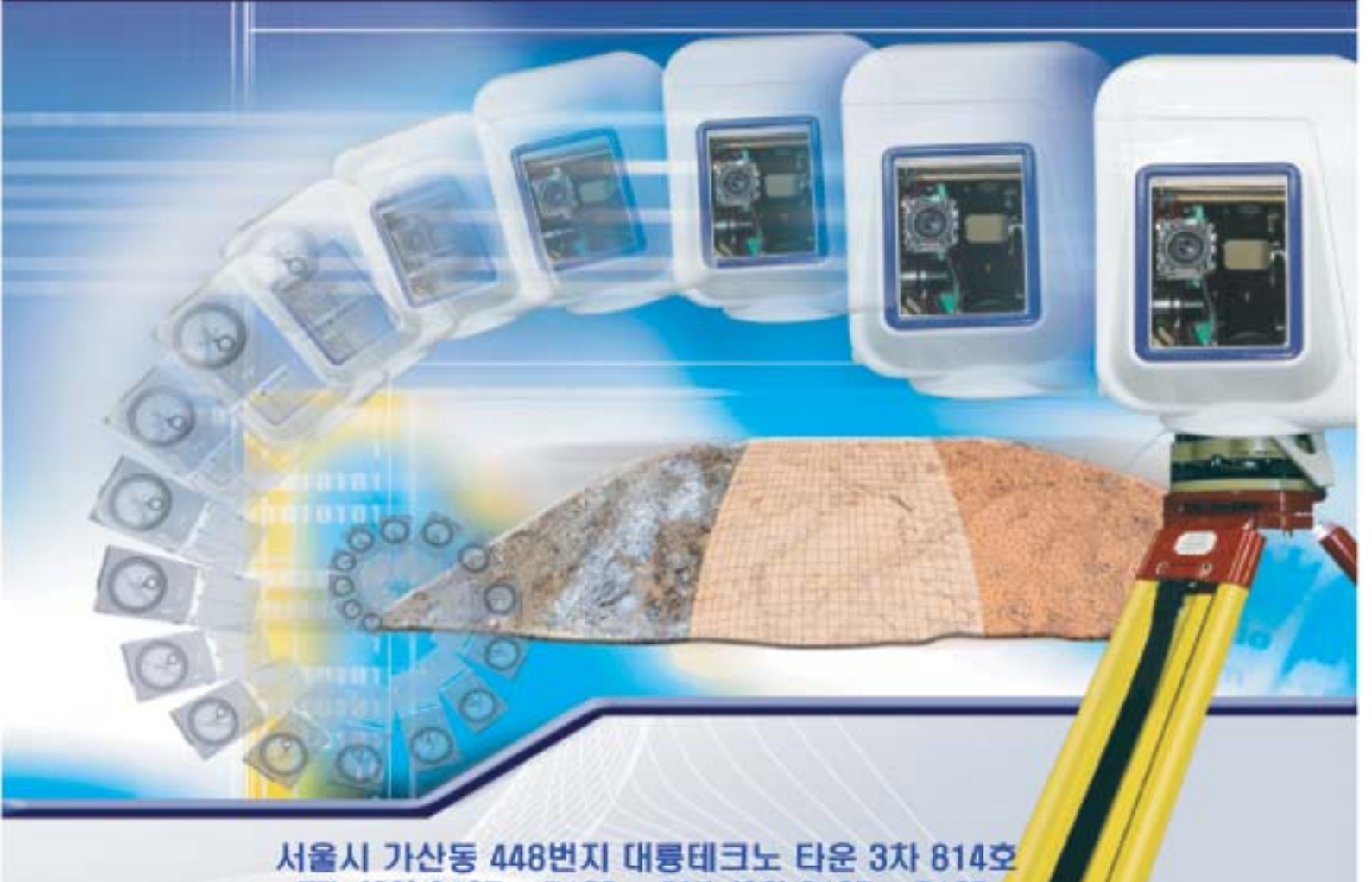

TEL. [02] 2107 - 7100 FAX. [02] 2107 - 7105

*BONG* www. Slope.co.kr

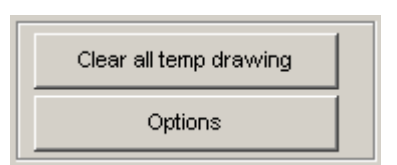

1. Clear all temp drawing :  $\qquad \qquad$  Joint  $\qquad$ , section guide temporary drawing  $\blacksquare$ 

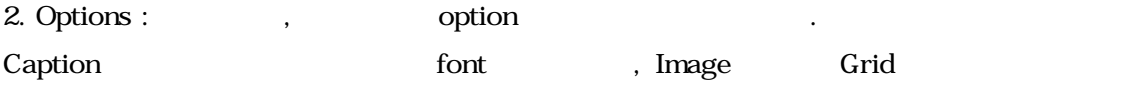

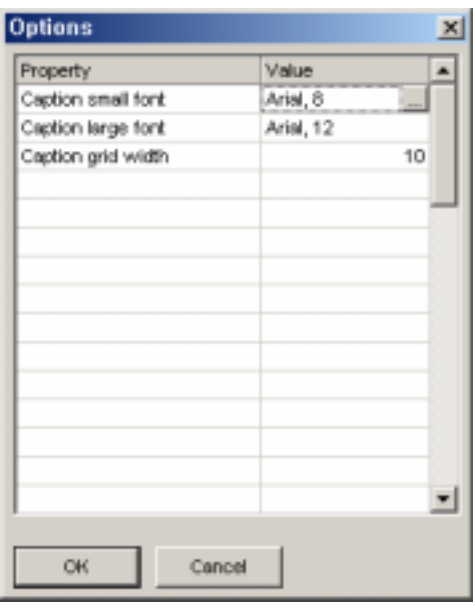

 $\text{double click} \qquad \qquad \blacksquare$ 

작업 정보 입력 *:* 

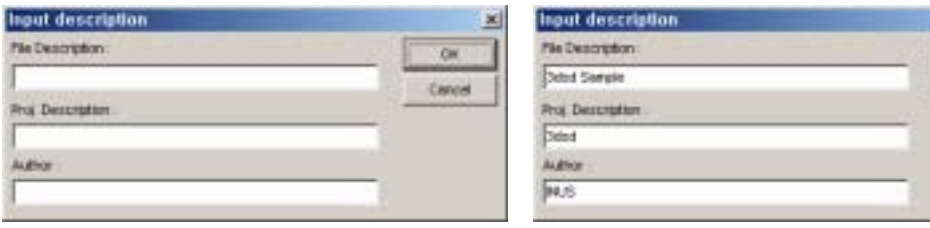

 $\vert x \vert$ 

œ caneer

합니다.

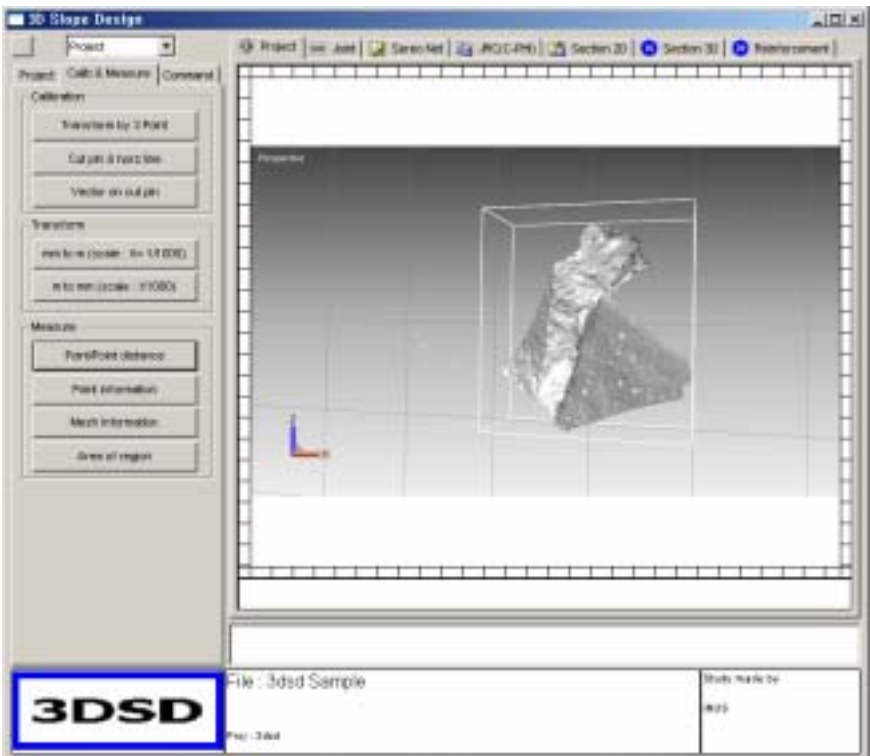

# *Calibration :*

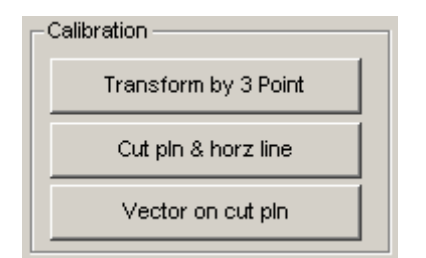

#### Scan data

 $\ddot{\phantom{0}}$ 1. Transform by 3 point

가 나타납니다.

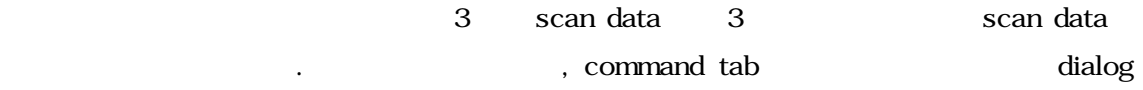

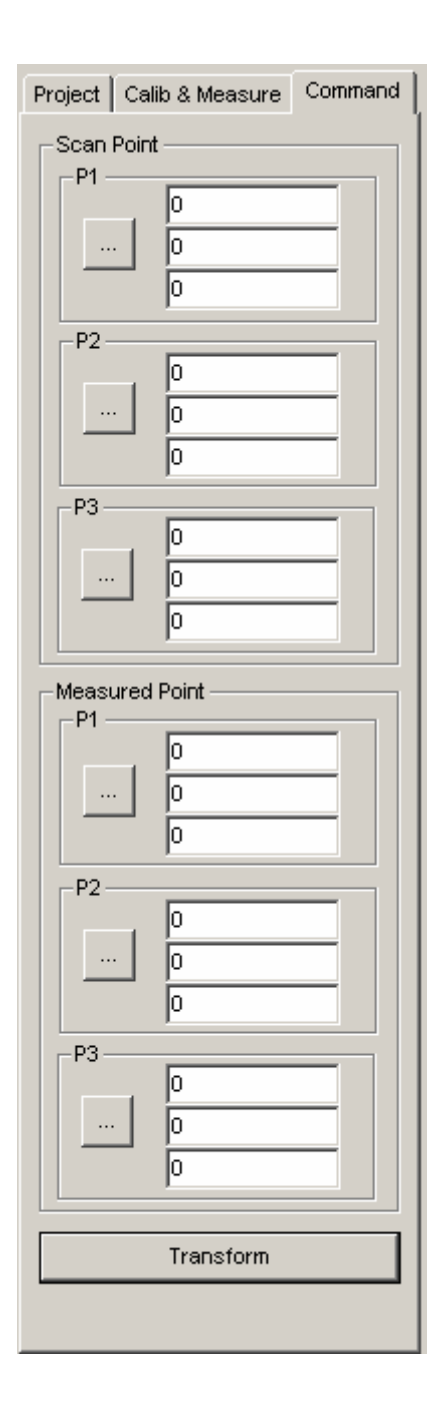

Scan point scan data picking the scan boint scan data picking the seasure point

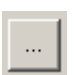

picking the contract of  $\mathbf{Q}$ 

니다.

을 입력합니다.

Data and a Report Transform and the scan data

2. Cut pln & Horz line

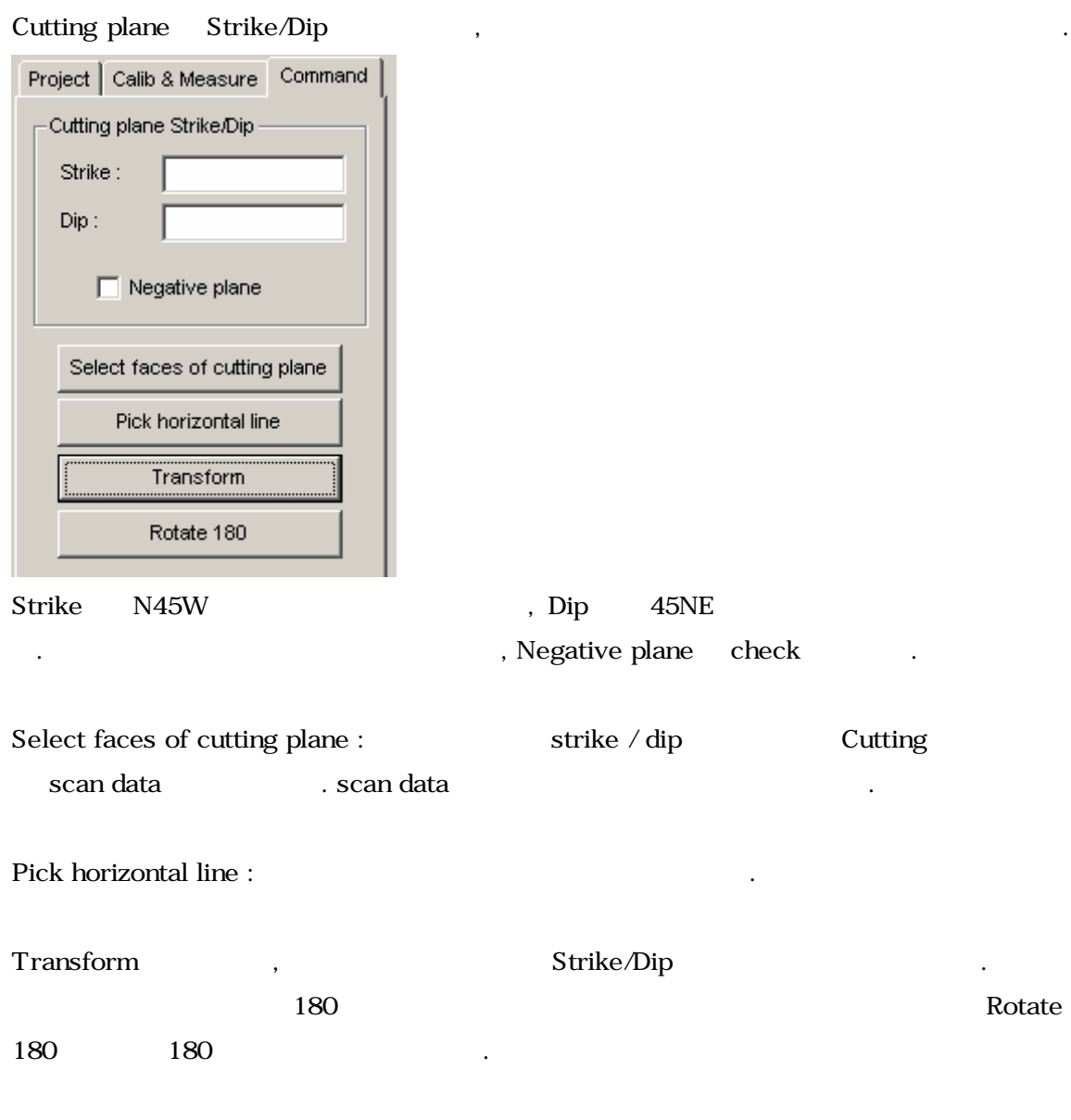

3. Vector on cut pln

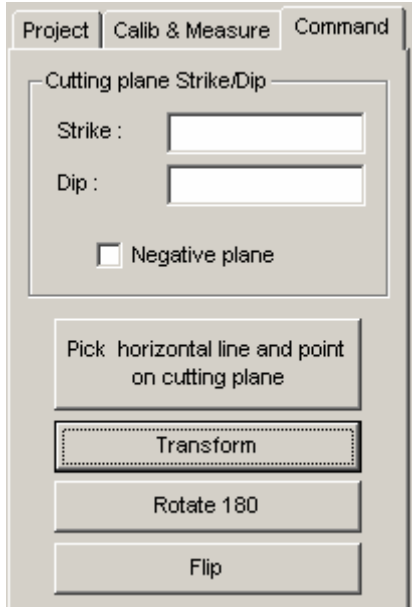

써 좌표변환을 이루어 지게 합니다.

Vector on cut pln 2 Cut pln & Horz line exting plane strike/dip
strike/dip
strike/dip
strike/dip
strike/dip
strike/dip
strike/dip
strike/dip
strike/dip
strike/dip
strike/dip
strike/dip
strike/dip
strike/dip
strike/dip
strike/dip
strike/dip
strike/dip
strike/dip on cutting plane end as a selection of the selection of  $\mathcal{L}$ 

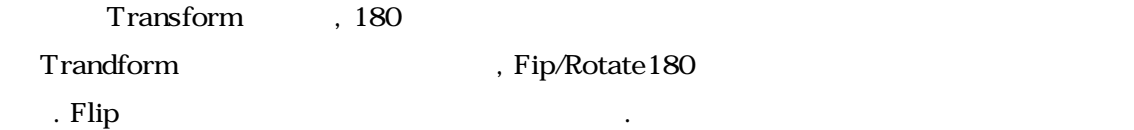

# *Transformation :*

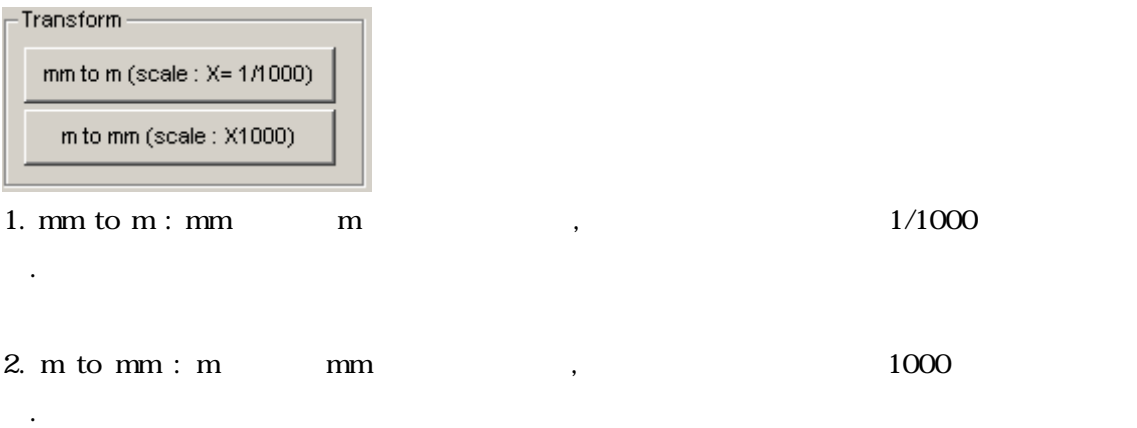

# *Measure :*

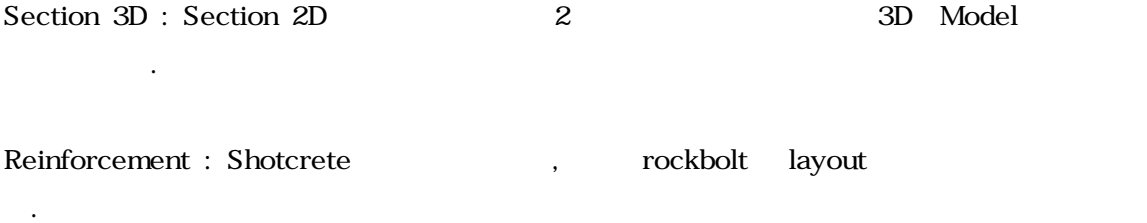

# **Project**

*File :* 

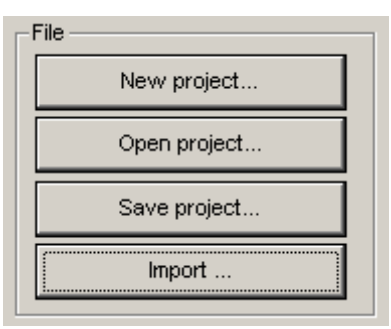

1. New project Project Project . Location project directory ortext works are the project which we have the Mame Name Directory가 생성되고, 데이터는 동일한 이름의 .rsa 파일로 저장이됩니다.

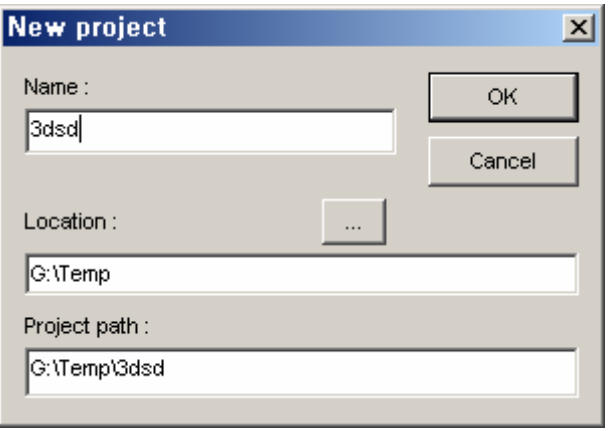

- 2. Save project 2. Save project the set of the set of the set of the set of the set of the set of the set of the set of the set of the set of the set of the set of the set of the set of the set of the set of the set of the o scan data file and mdl the working shell  $\mathbf{r}$  , mdl
- 3. Open project
a Load
Example Load
Example 2. rsa project file
open o Andrea Escan data file  $\qquad \qquad$  Load

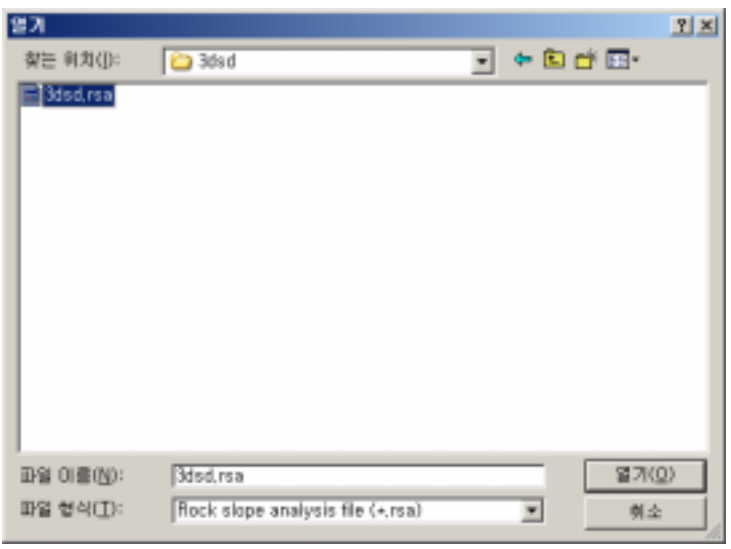

4. Import scan data file the scan data file the mension of scan data file the mension of scan data file the mension of  $\sim$ soi scan data

# *Properties :*

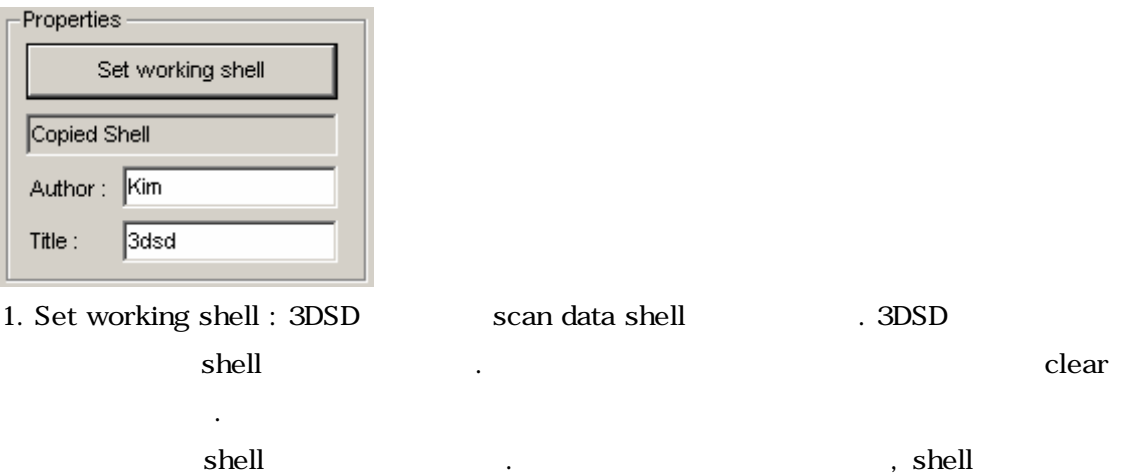

*Report :* 

되게 됩니다.

# 3DSD Install

3D Slope Design

Setup.exe 3DSD 3DSD . , RapidForm2004 SP1.5

#### 1. 3D Slope Design Setup.exe

미리 설치가 되어야 할 수 있습니다.

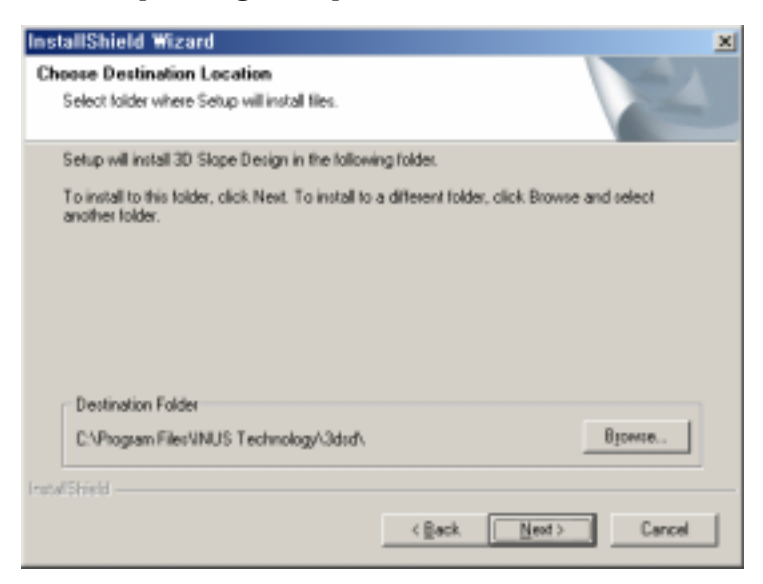

#### 2. Browse

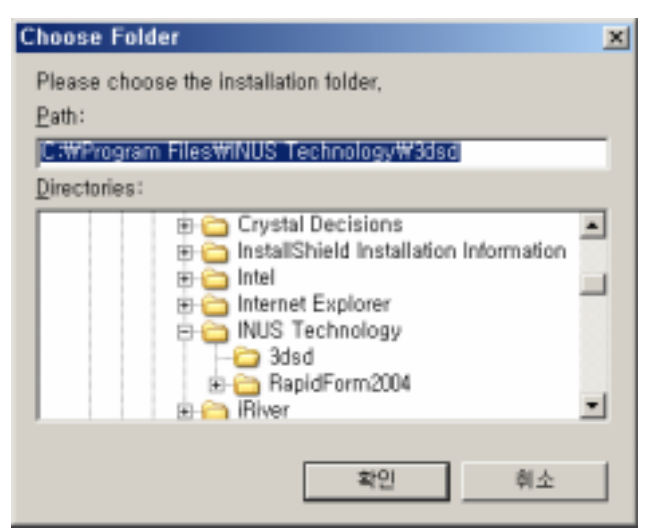

3. Next

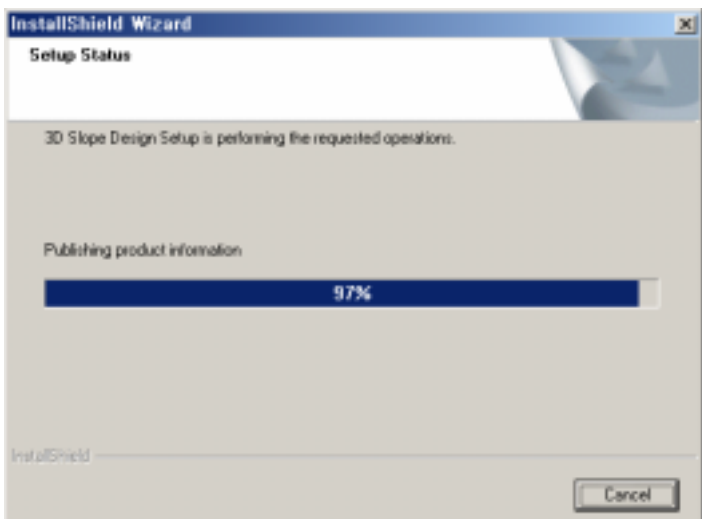

# 4. Finish

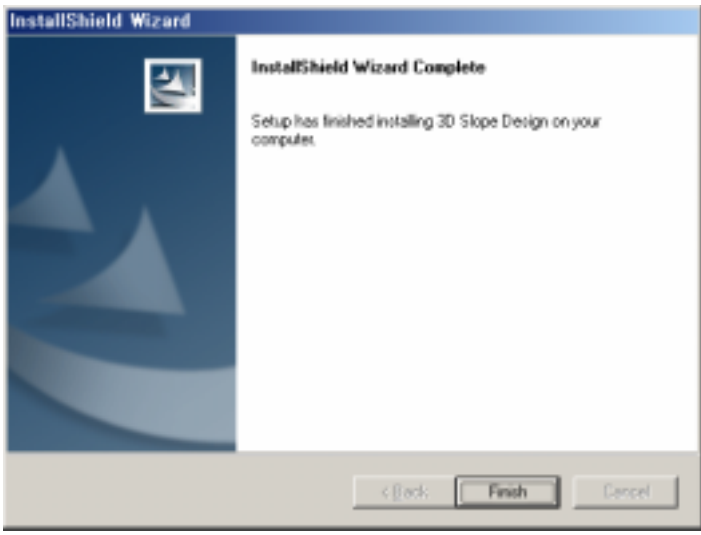

- 5. RapidForm , 3DSD
	- > Scan/Polygon workbench 3D Slope! menu

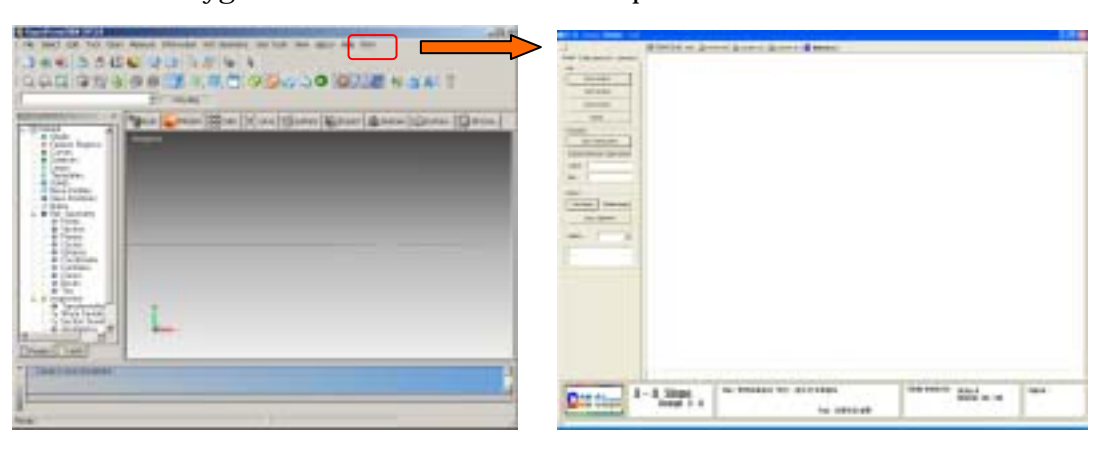

# **Joint**

joint tab Joint Joint extension . joint , Joint extension

#### *Joint :*

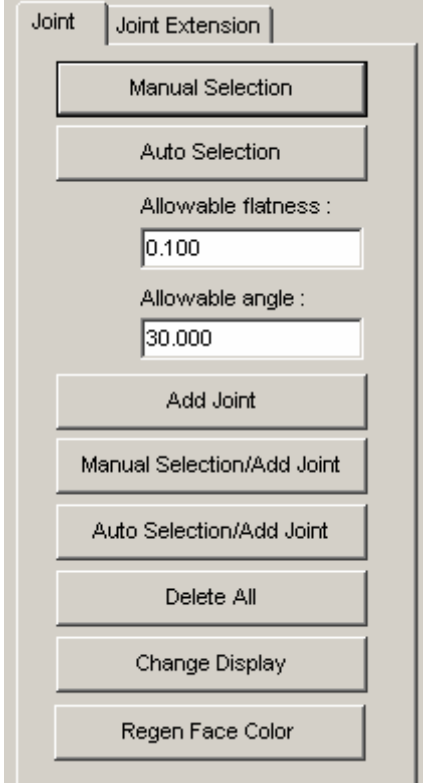

- 1. Manual selection : Joint
- 2. Auto selection : Joint experience of the Allowable flatness

Allowable angle Normal vector click the set of the set of the set of the set of the set of the set of the set of the set of the set of the s

3.Add joint : The Plane fitting boint is a plane of the set of the set of the Plane fitting  $\sim$  5.

4. Manual selection/Add joint : 1 3

5. Auto selection/Add joint : 2 3

6. Delete all : Joint  $\qquad \qquad$  .

7. Change display : joint

8. regen face color : Joint

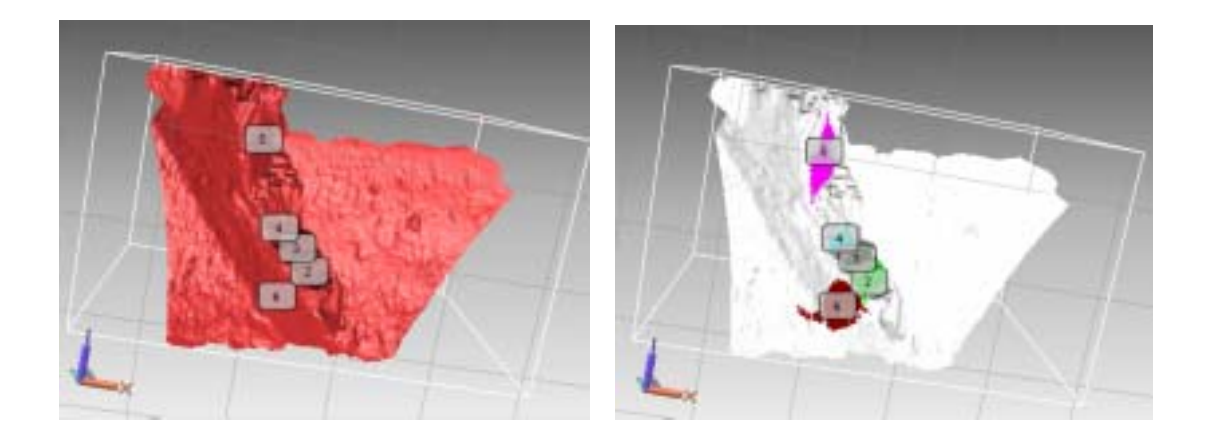

#### 생성된 Joint는 다음의 정보가 함께 표시됩니다.

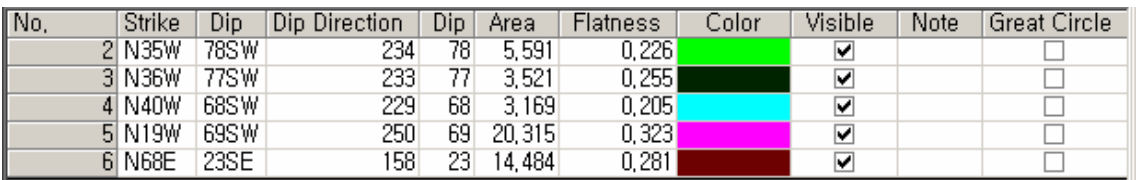

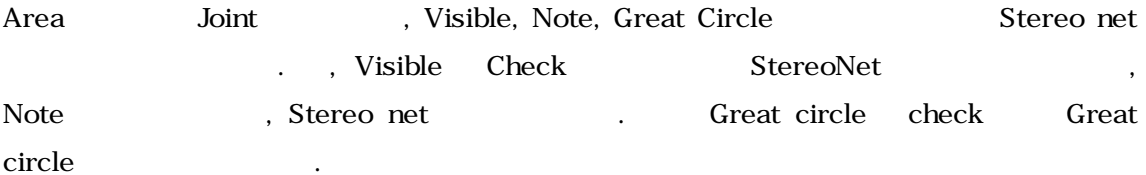

# *Joint Ext:*

Joint Data Joint extension Joint  $\blacksquare$ 

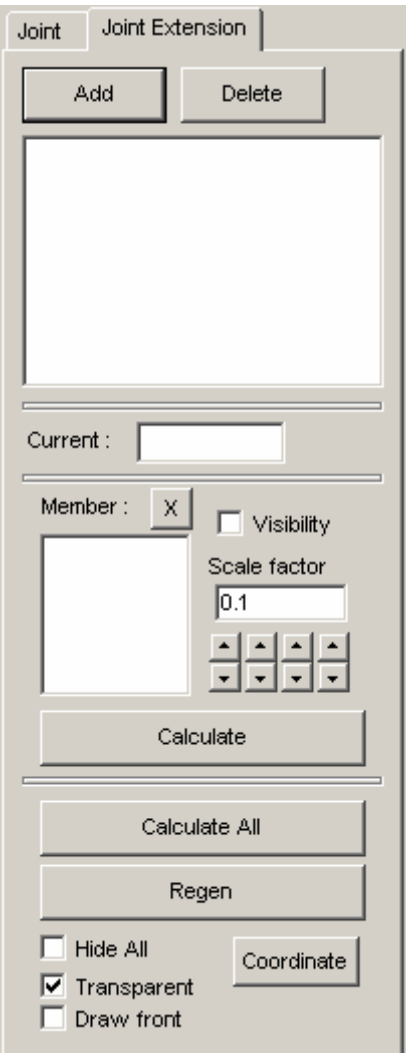

1. Add : Add명령으로 새 Joint extension을 생성합니다. 이 때 생성된 joint extension은 joint member

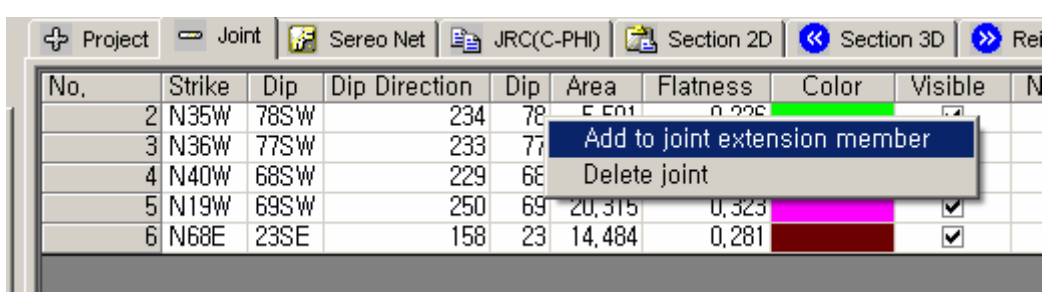

2. Joint list Context menu Joint extension member

 $M$ ember $\sim$ 

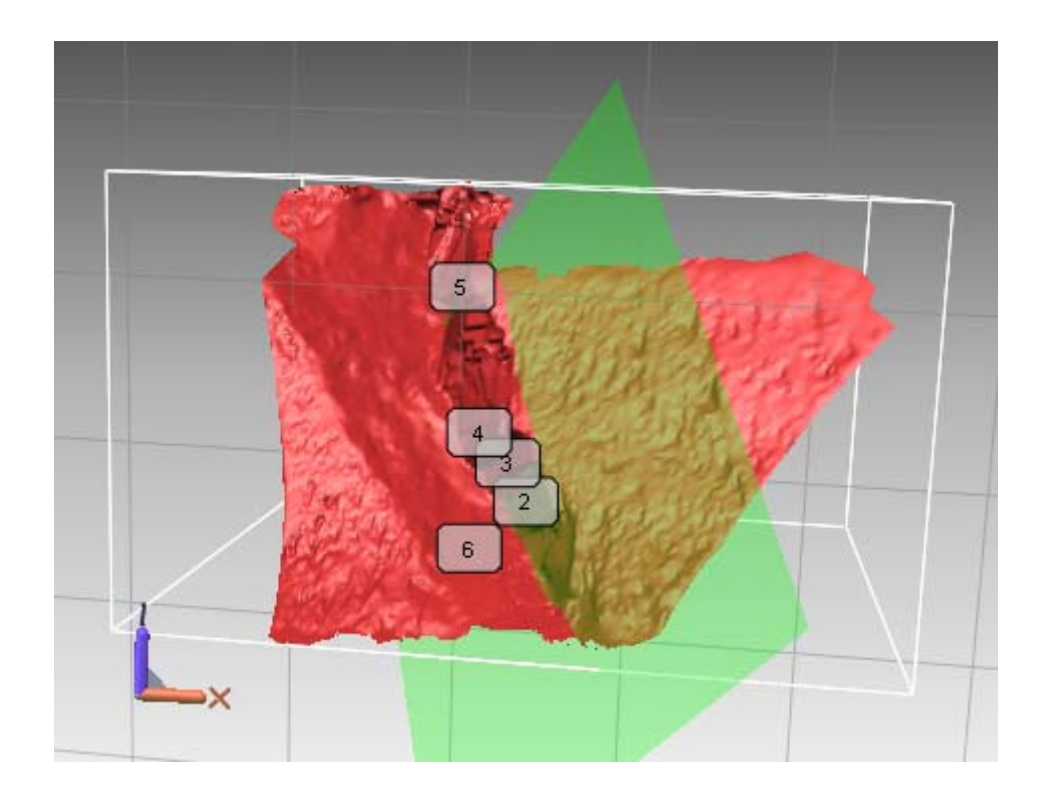

3. Regen :  $\begin{array}{ccc} \text{3. Regen} & \text{4. Regen} \\ \text{4. Regen} & \text{5. Regen} \\ \text{5. Regen} & \text{6. regen} \\ \text{6. regen} & \text{7. regen} \\ \text{7. regen} & \text{8. regen} \\ \text{8. regen} & \text{9. regen} \\ \text{9. regen} & \text{10. regen} \\ \text{1. regen} & \text{11. regen} \\ \text{1. regen} & \text{1. regen} \\ \text{1. regen} & \text{1. regen} \\ \text{1. regen} & \text{1. regen} \\ \text{$ 

다.

4. Hide all :

니다.

- 5. Transparent :
- 6. Draw front :

7. Visible Joint member Show/Hide

 $8. \quad \boxed{\text{X}}$  : Joint member

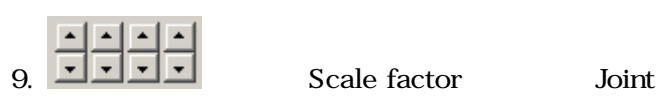

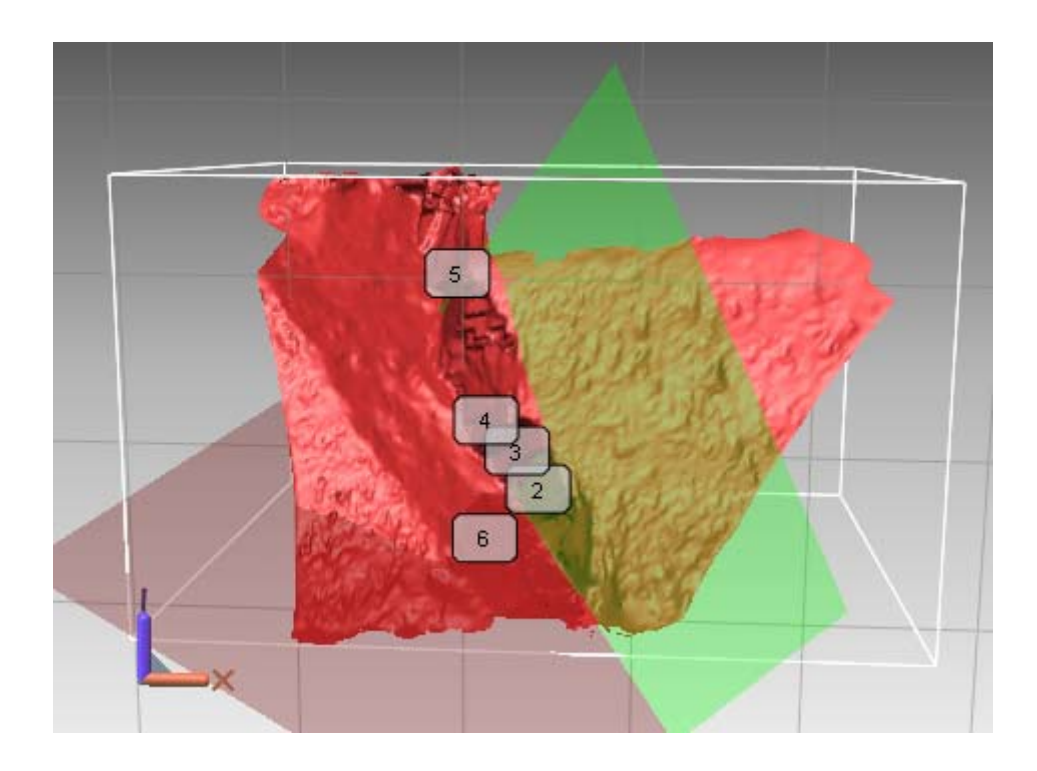

 $\overline{a}$ 

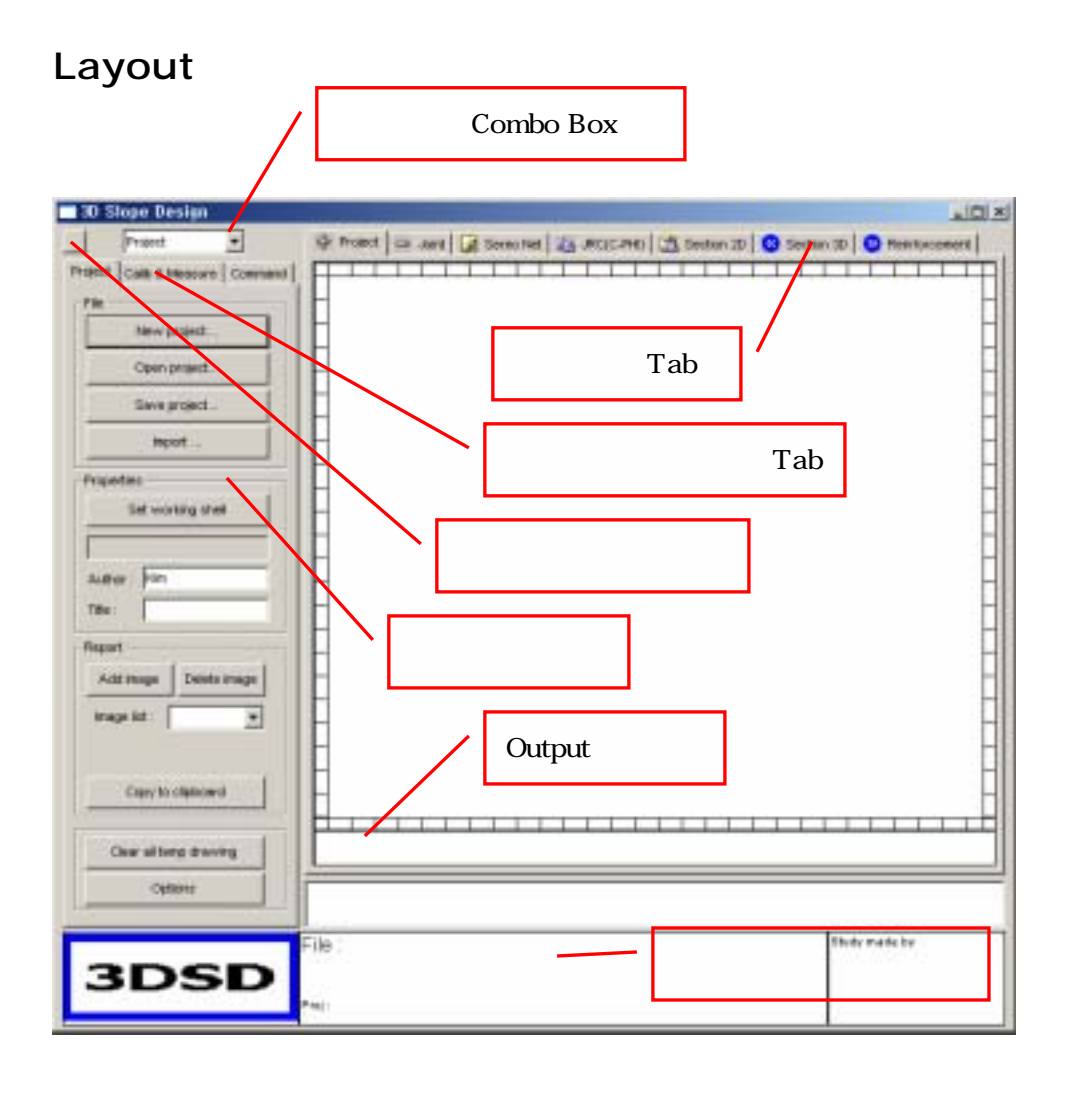

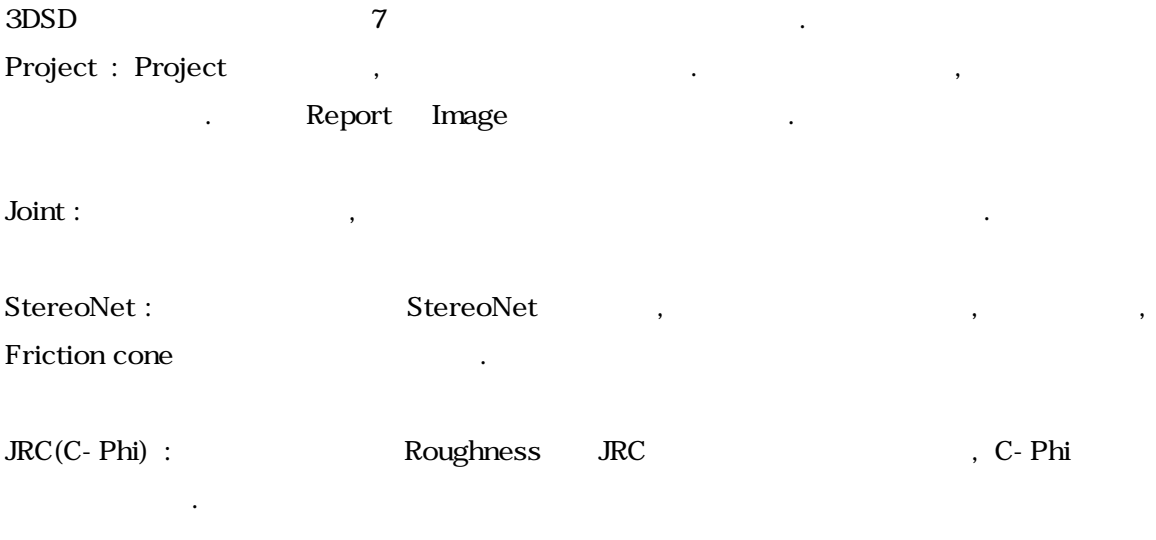

Section 2D : <br> ۹. Autocade

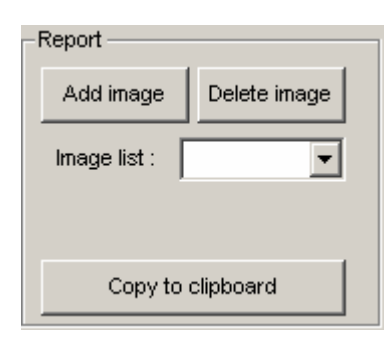

report report image list and copy to clipboard copy to clipboard

있습니다. 클립보드에 복사된 이미지는 일반적인 문서에 붙여넣기로 사용할 수 있습니다.

아래 그림은 벌레 내 그림은 그림에서 왜 그림에서 왜 그림에서 왜 그림에 대해 보여 살아 있다.

1. Add image : rapidform image

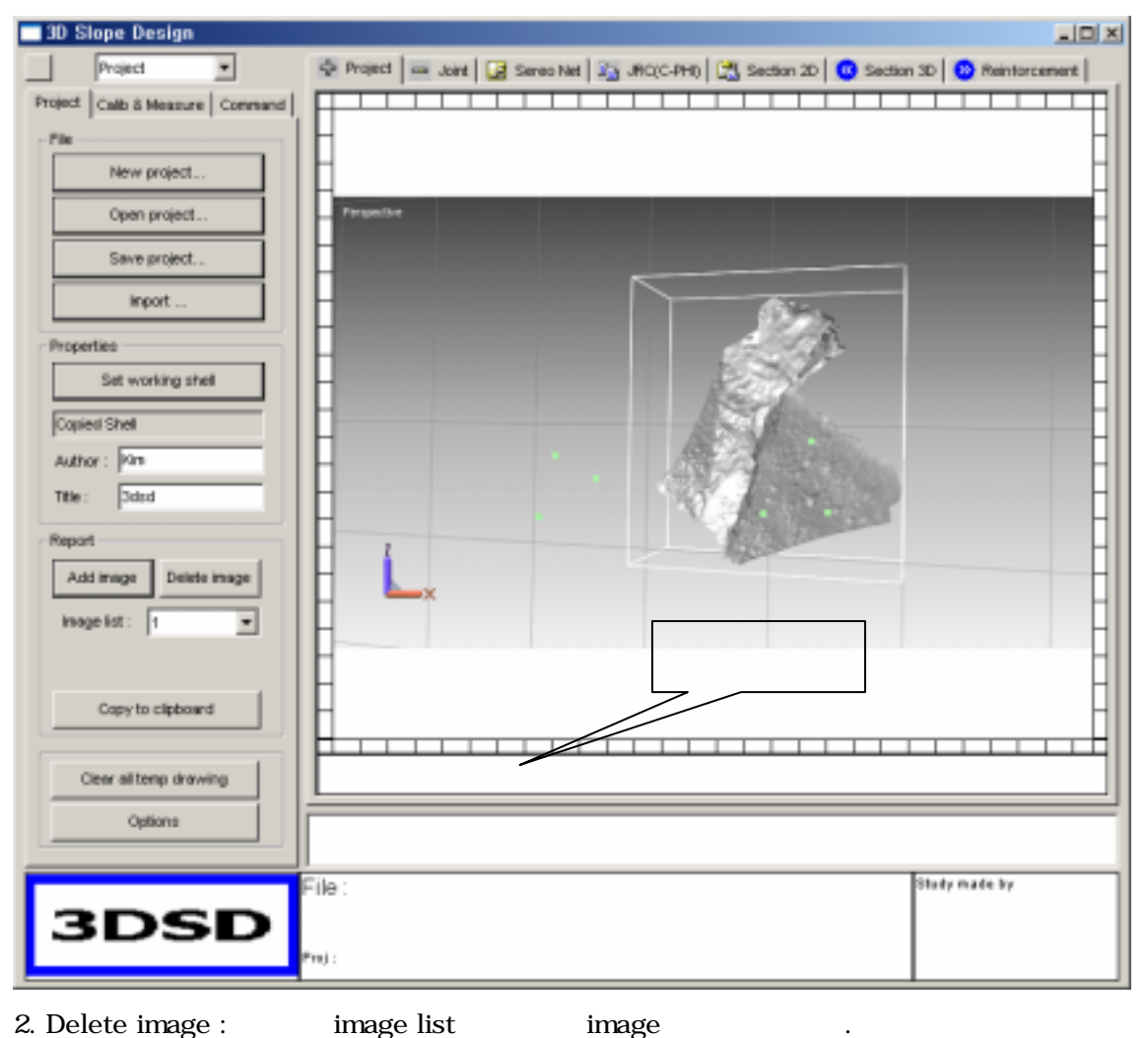

**Enter** 

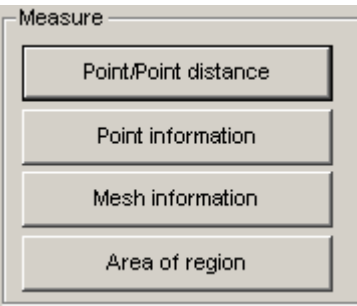

1. Point/Point distance : Shell **Ficking** Picking **Output** window .

2. Point information : Shell  $\qquad \qquad$  picking picking  $\qquad \qquad$  .

3. Mesh information : Shell wesh picking , picking mesh

4. Area of region :  $\overline{a}$ 

 $\ddot{\phantom{a}}$ 

# **Stereo Net**

stereo net tab Joint tab Joint data Stereo net

 $\mathcal{L}$ 

a.

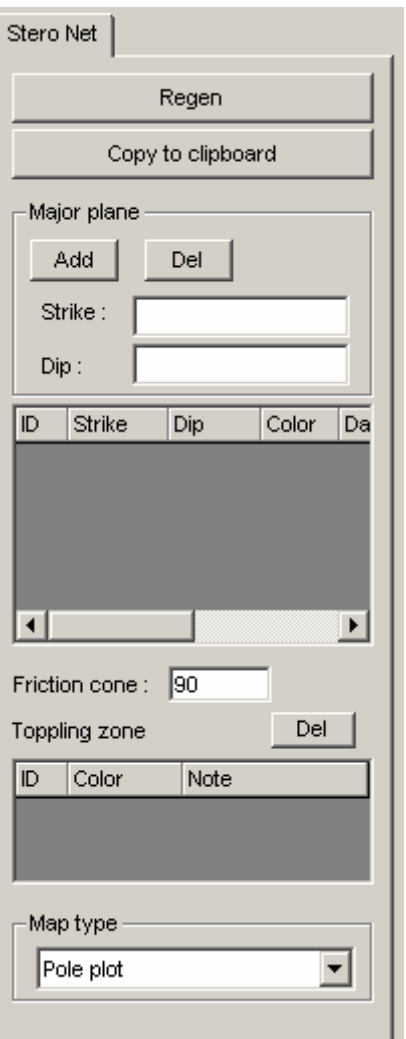

1. Regen : Joint data stereonet experience stereonet and stereonet and stereonet  $\blacksquare$ 

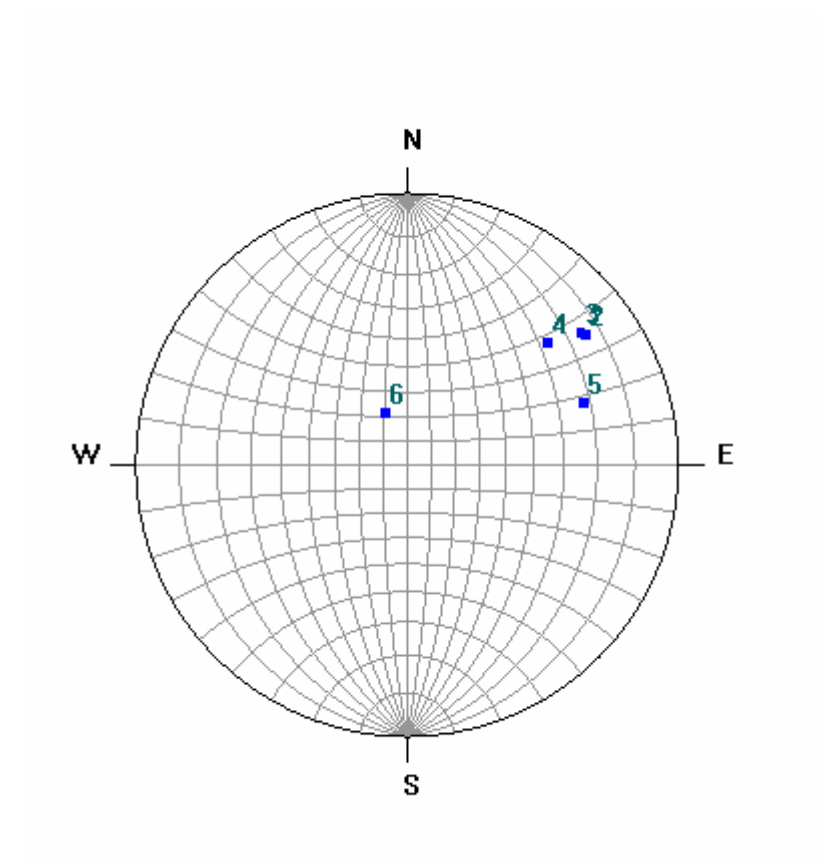

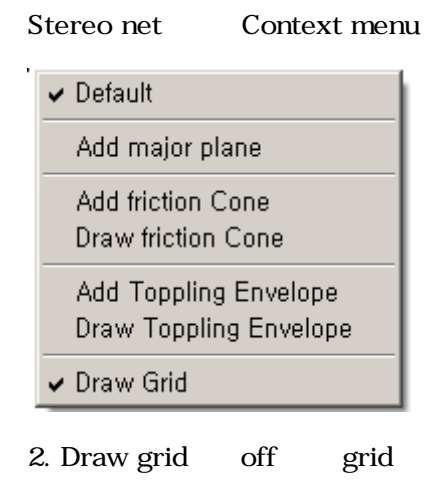

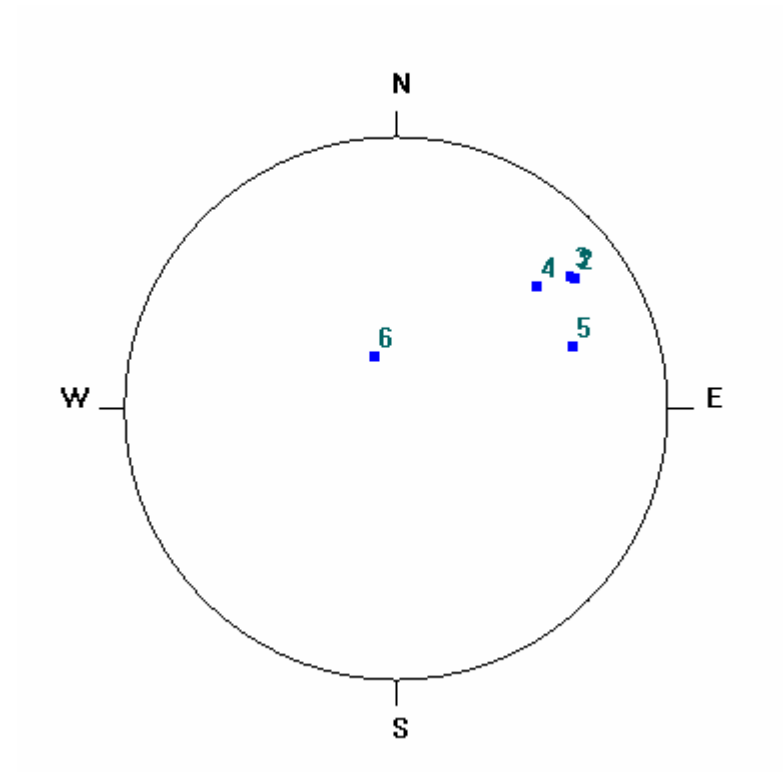

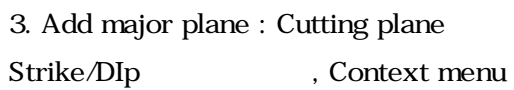

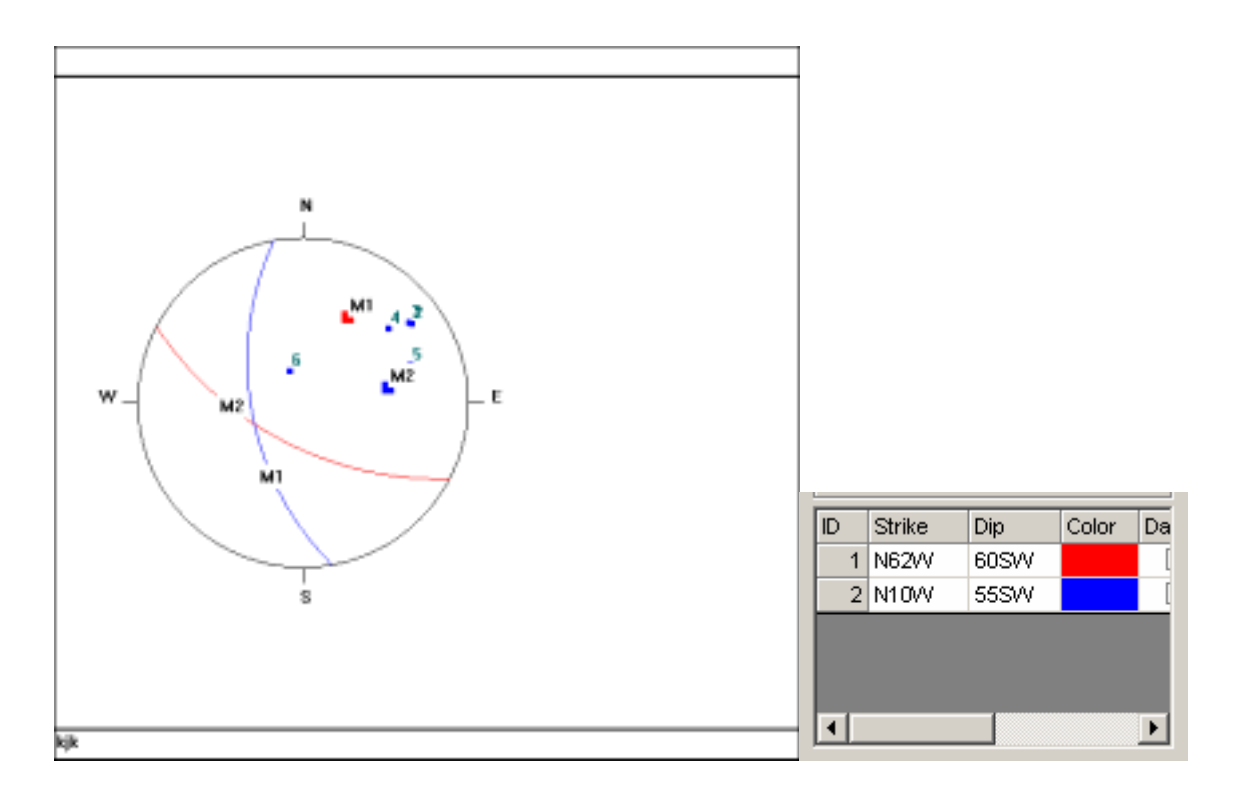

4. Daylight zone color

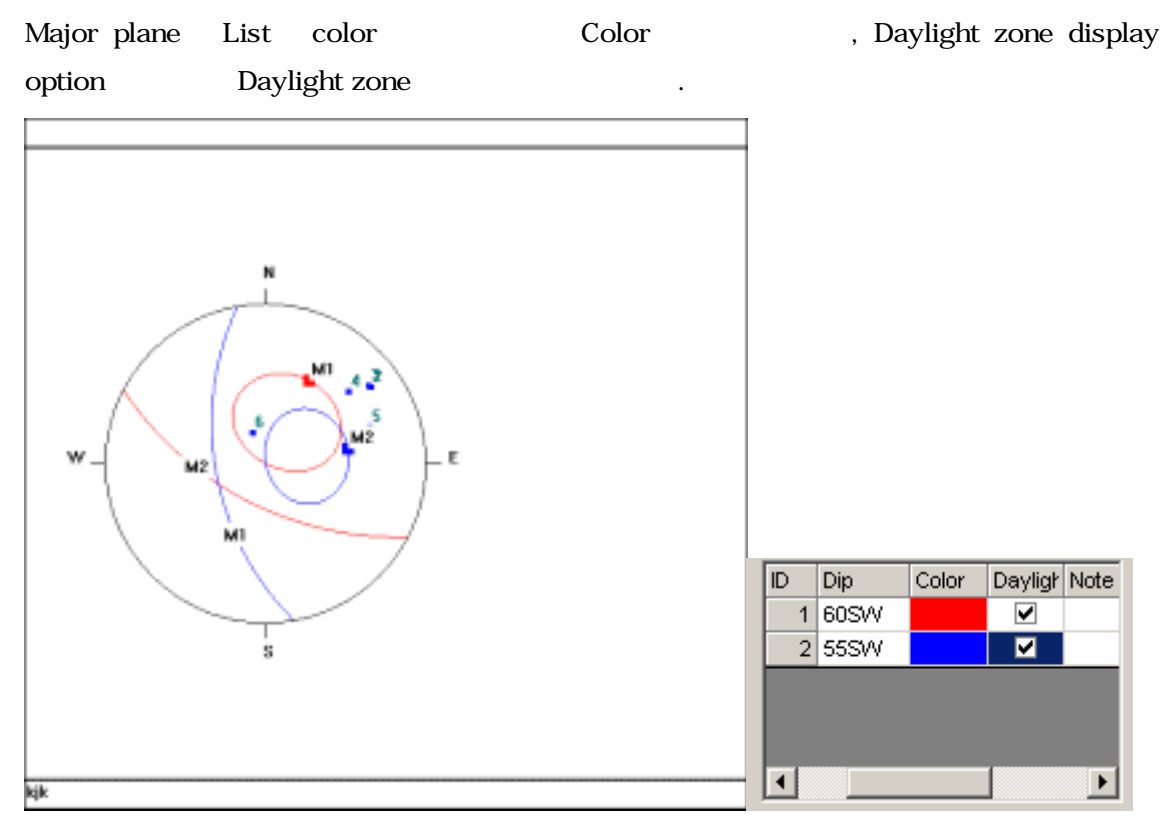

- 5. Add Friction cone : Cone angle
- 6. Add toppling zone : Context menues, Toppling zone
	-

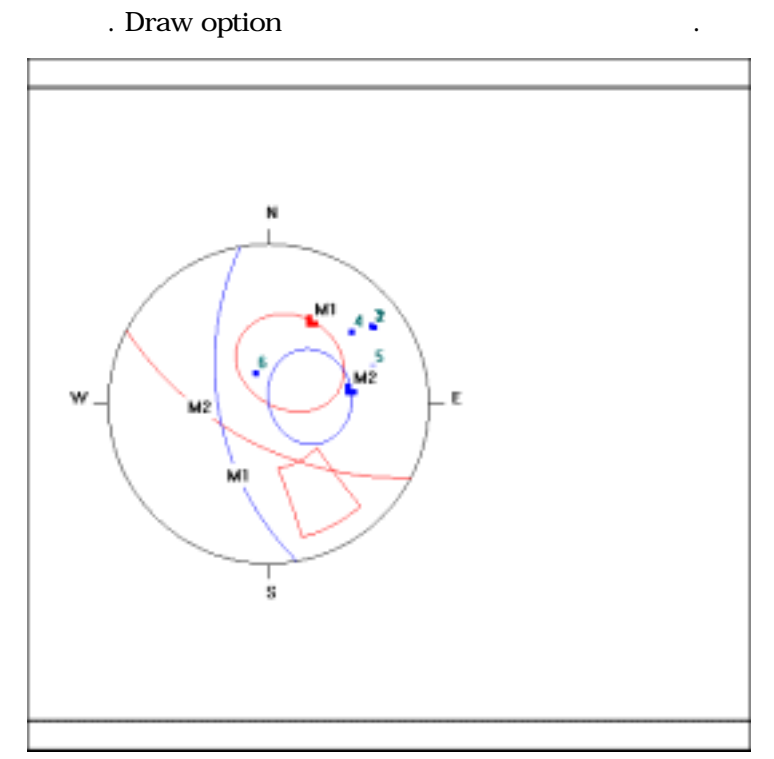

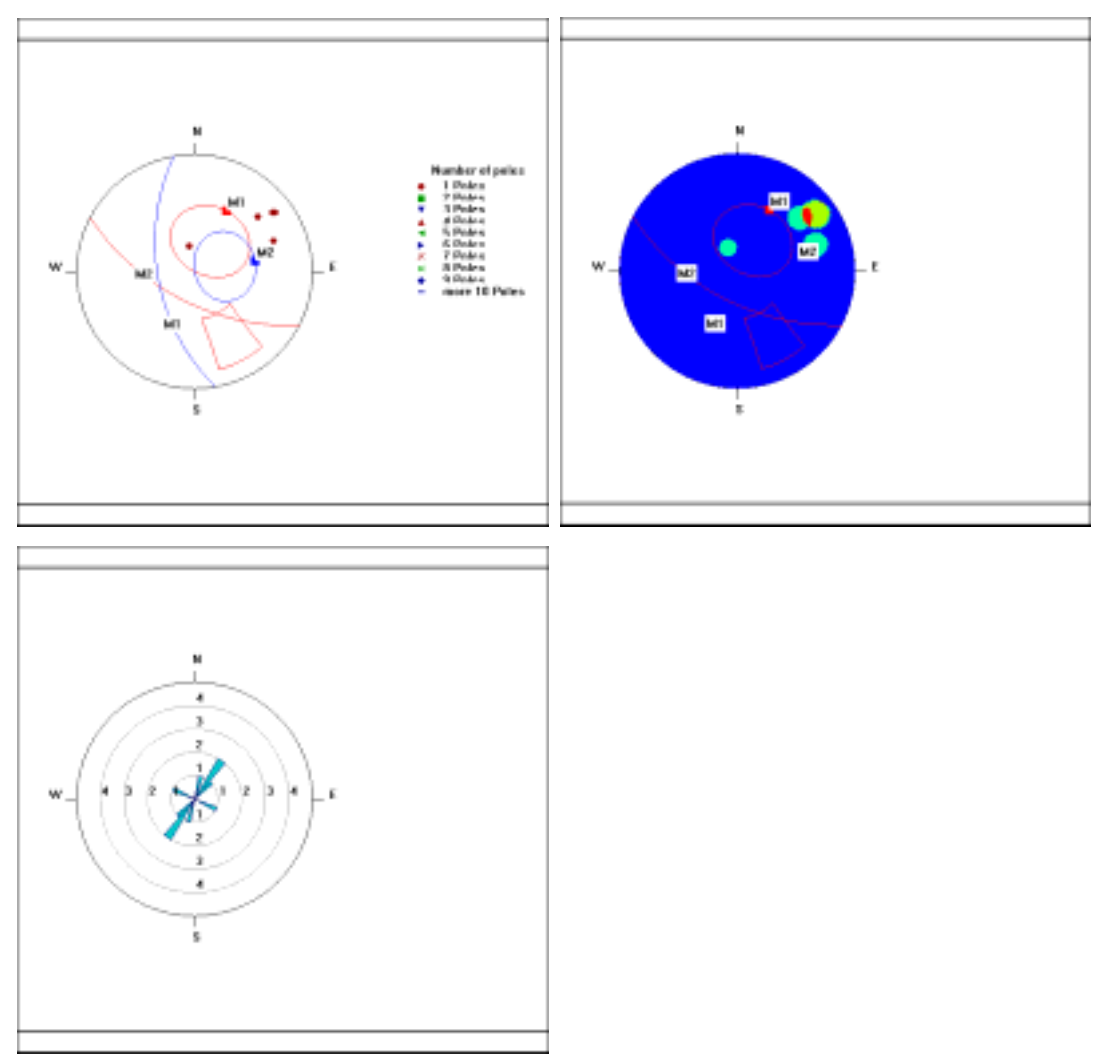

7. Map type : Map type Pole plot, Scatter plot, Contour plot, Rosette diagram .

# **Section 2D**

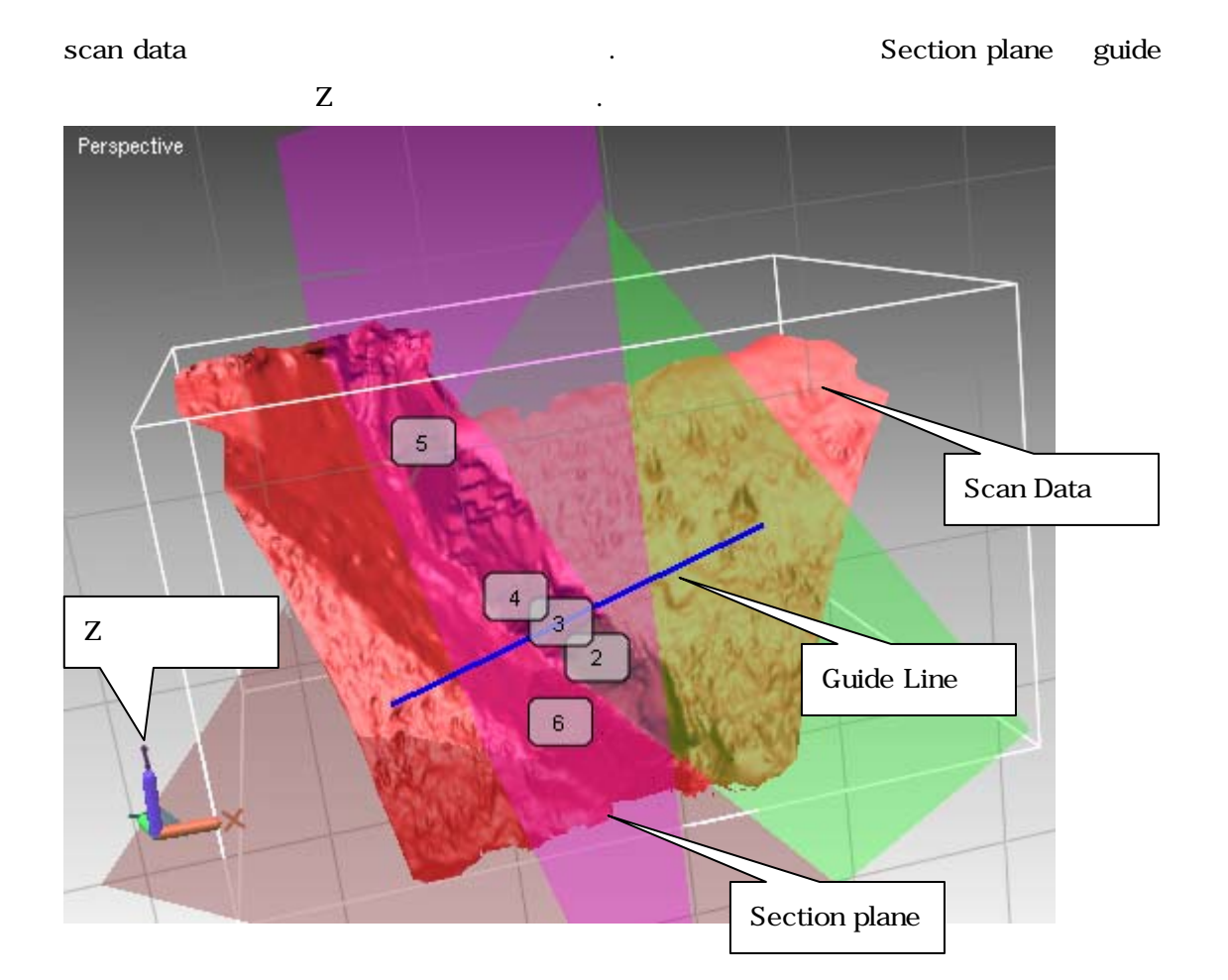

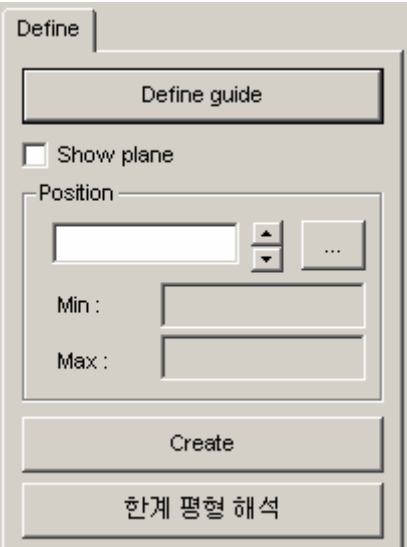

1. Define guide

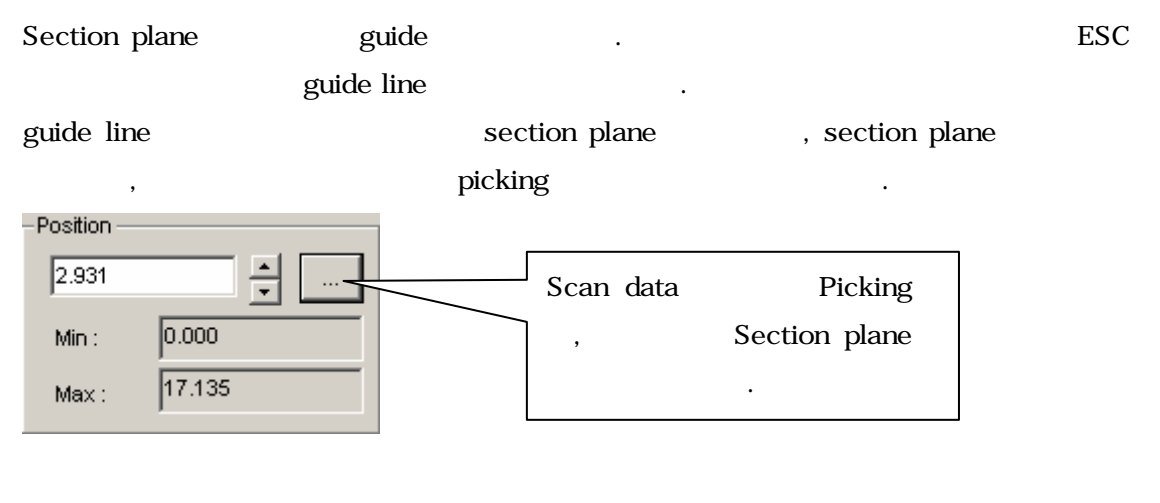

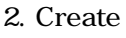

Section and Section and Section and Section and Section and Section and Section and Section and Section and Section

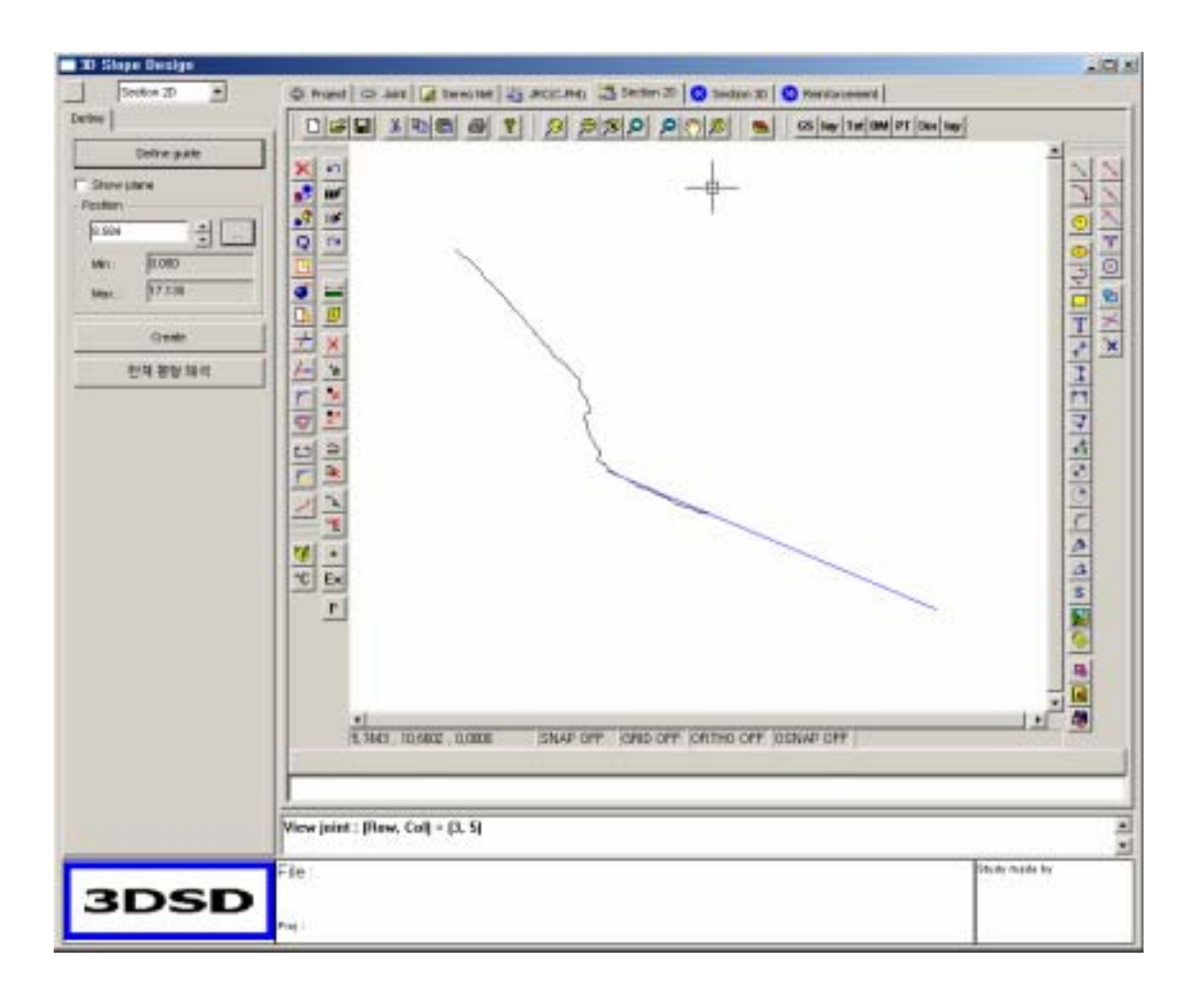

3. Section edit

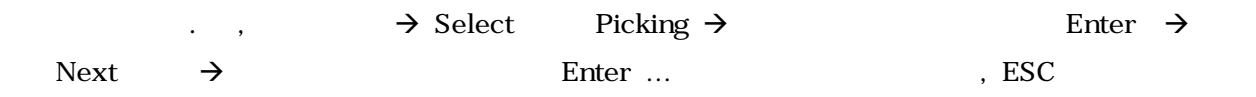

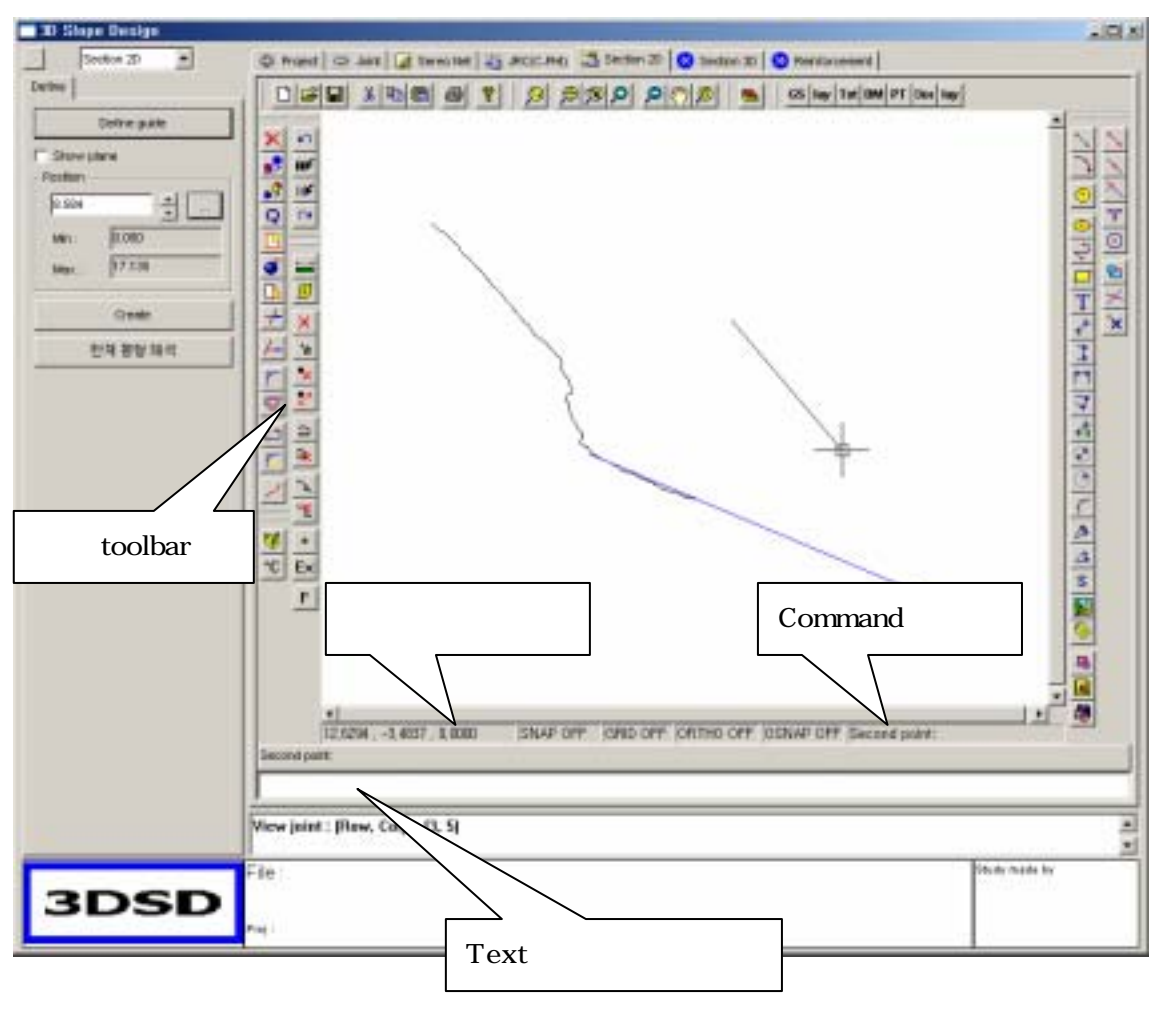

**Autocad** Rext Text .

취소가 됩니다.

다음은 각 창의 구성을 설명한 것입니다.

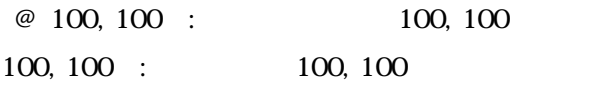

 $@100<45$  :  $100, 45$ 

**Line** 

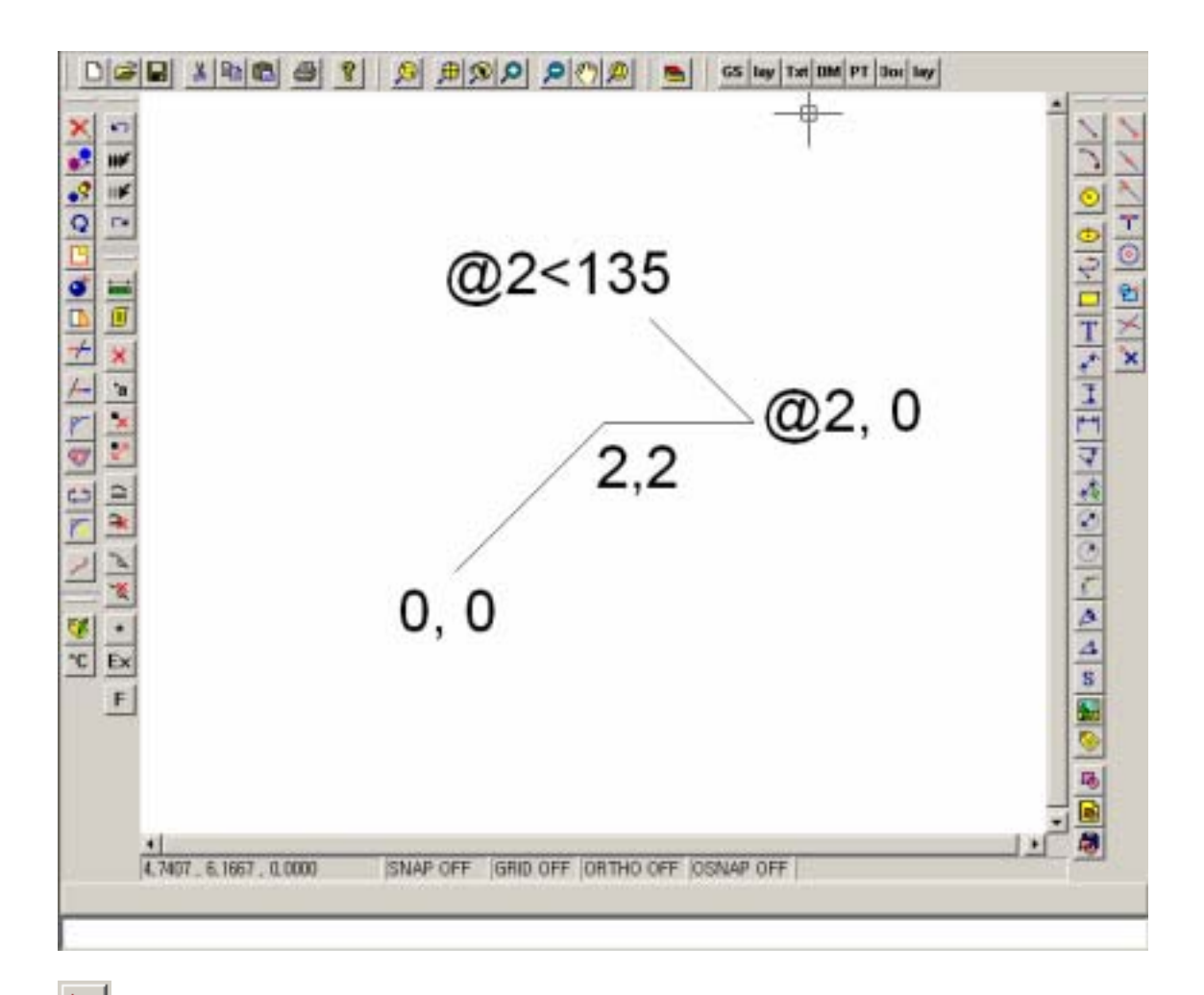

# (Draw line)  $\rightarrow$  0, 0  $\rightarrow$  2, 2  $\rightarrow$  @ 2, 0  $\rightarrow$  @ 2 < 135

#### Toolbar

 $\text{Tr}[\mathcal{C}][\mathbf{E}][\mathbf{A}][\mathbf{E}][\mathbf{B}][\mathbf{B}][\mathbf{B}][\mathbf{B}][\mathbf{B}][\mathbf{B}][\mathbf{B}][\mathbf{A}][\mathbf{B}][\mathbf{B}][\mathbf{B}][\mathbf{B}][\mathbf{B}][\mathbf{B}][\mathbf{B}][\mathbf{B}][\mathbf{A}][\mathbf{B}][\mathbf{B}][\mathbf{B}][\mathbf{B}][\mathbf{B}][\mathbf{B}][\mathbf{B}][\mathbf{B}][\mathbf{B}][\mathbf{B$ File new/ File open/ File save/ Copy/ Paste/ Print (Not available)/ Help (Not available)/ Zoom window/ Zoom fit / Zoom previous/ Zoom up/Zoom down/Pan/Zoom All/ Layer/Genera settings/Layer/Text settings/Dimension settings/Point settings/Document settings/Layer settings

Draw :

#### ヽヿ⊙⊝<del>や</del>ロT♪T鬥す♪♡♡ごす▲S服◎喝風劇

Draw line / Draw arc / Draw circle / Draw ellipse / Draw Polyline / Draw rectangle / Draw text / Draw aligned dimension / Draw vertical dimension / Draw horizontal dimension / Draw angle dimension / Draw quick dimension / Draw diameter dimension / Draw radial dimension / Draw 3pt arc and dimension/ Draw angle of between line /

Draw angle of line / Draw area of polygon / Draw bitmap / Draw attribute / Make block / Insert block / Write block

#### Snap mode

#### ৲৲৲শ⊙≌≭°x

End point/ Middle point/ Near point/perepndicular point/Center point/ Insert/Intersection point/Cancel Osnap

#### **✕<u>\*</u>°°⊙⊞</u>♦°F⊹⊢⊾</del>≜©⊄ว⊎∽ A∞ ∞™k∽**

Delete / Move / Copy / Scale / Explode / Strech / Trim / Extend/ Fillet/ Offset/Break/Fillet polyline/Connect polyline / Modify attribute/ Cancel / Undo / Undo begin/ Undo end/ Redo

Measure , Tarlen **₩Ø**X 8 x2 ^ X X <sup>X</sup> \* Ex F

Distance/ Get, Set properties / Delete all tarlen point/ Add tarlen point/ Delete tarlen point/ Move tarlen point/ Add layer/ Delete layer/ Add segment/ Delete segment/ Modify tarlen properties/ Export tarlen data/

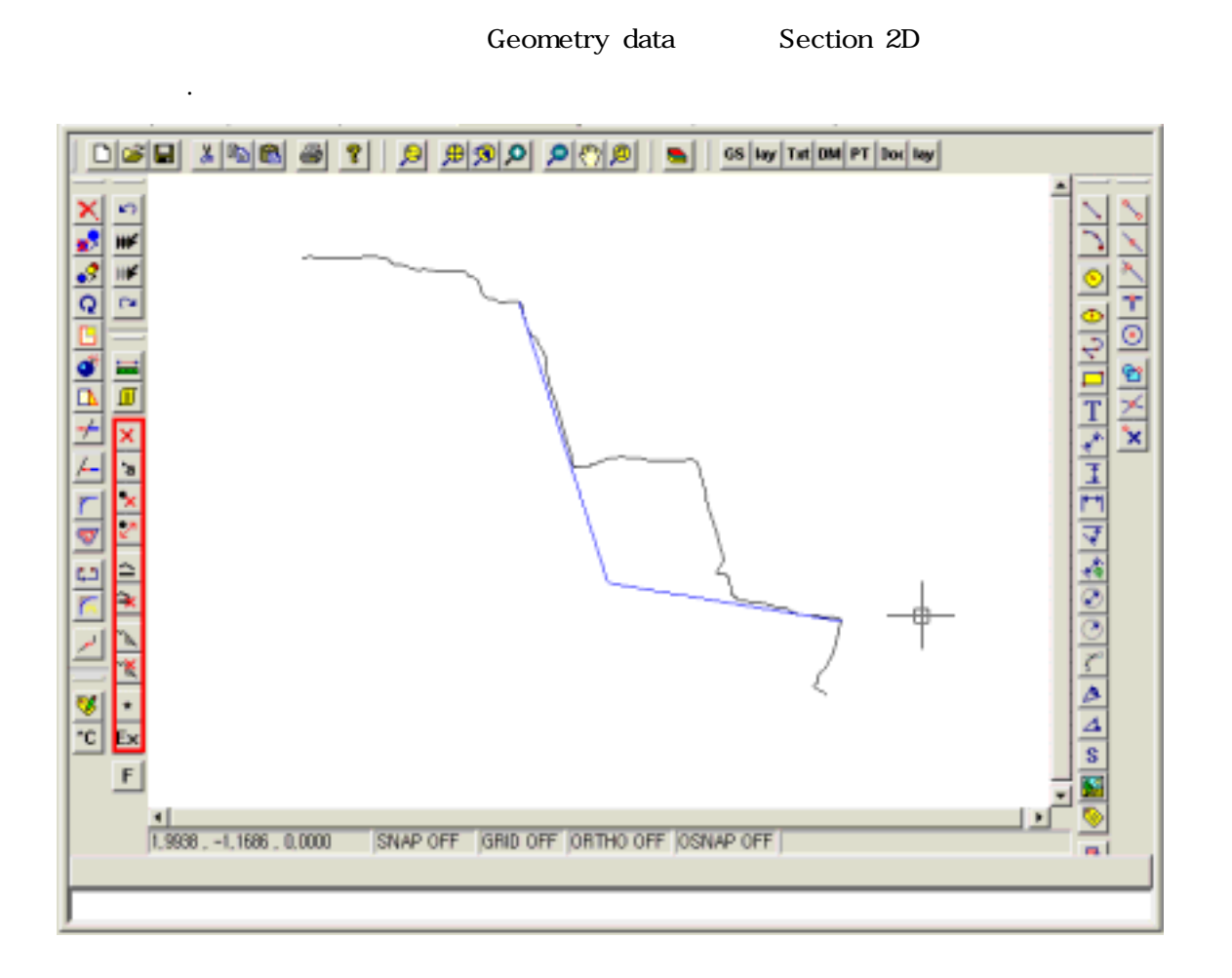

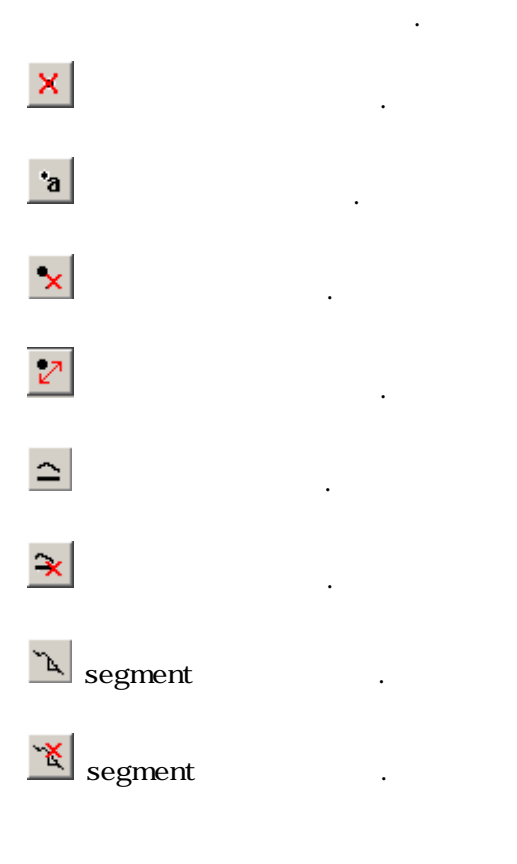

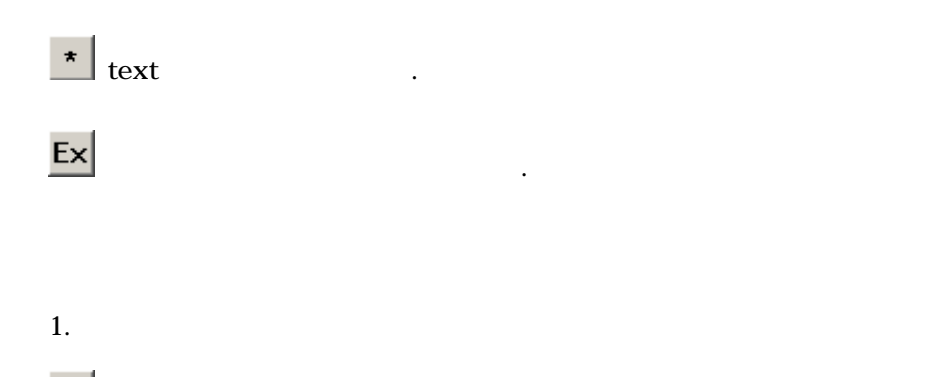

을 이용하여 점을 생성합니다.

 $\cdot_{\rm a}$ 

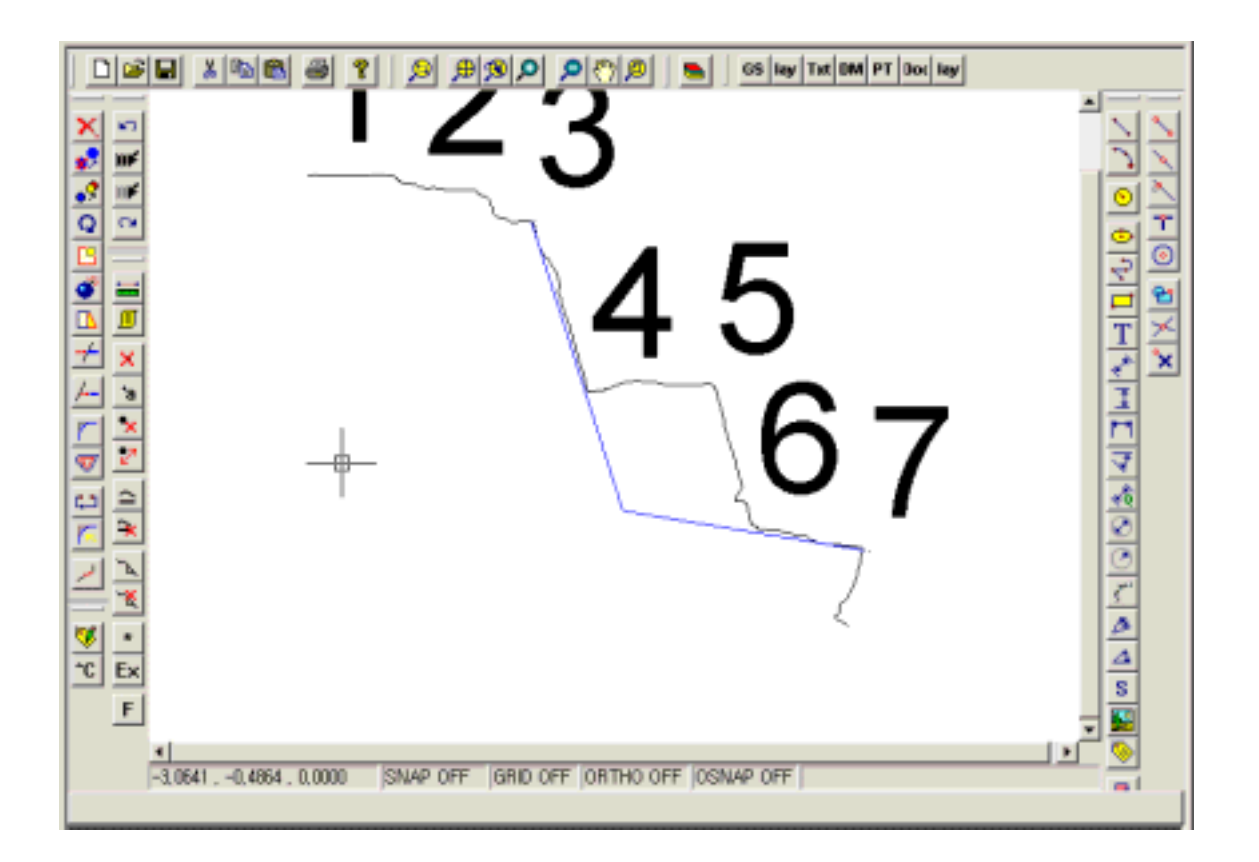

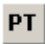

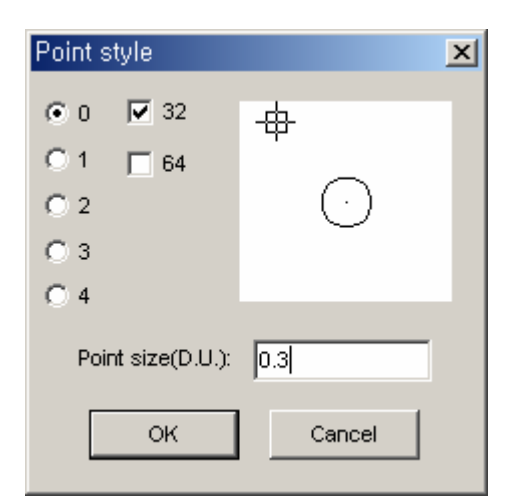

를 이용해서 포인트의 모양과 크기를 설정할 수 있습니다.

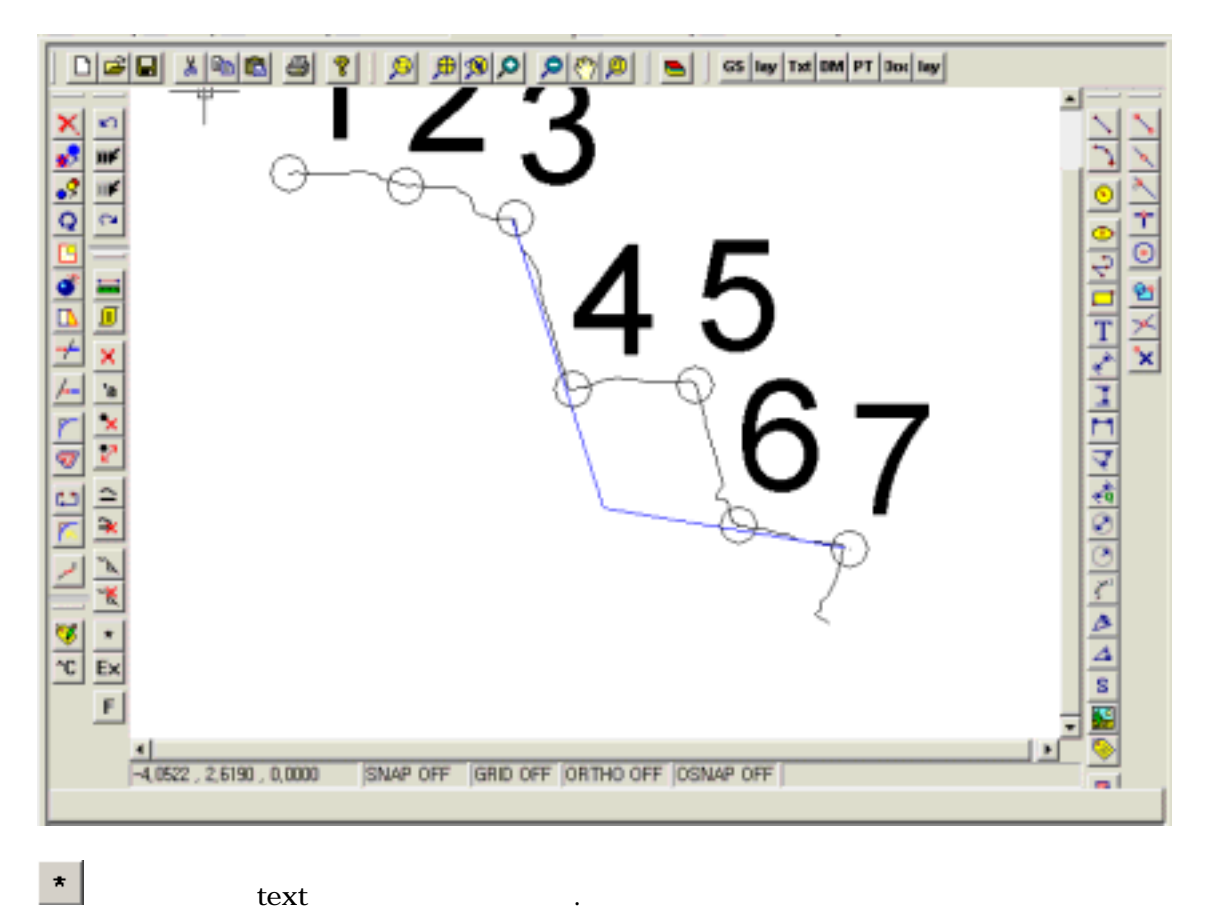

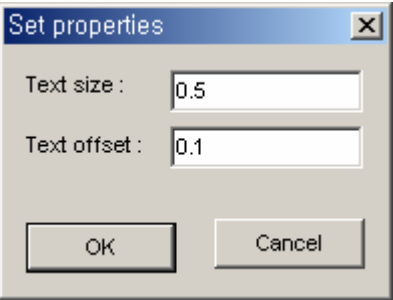

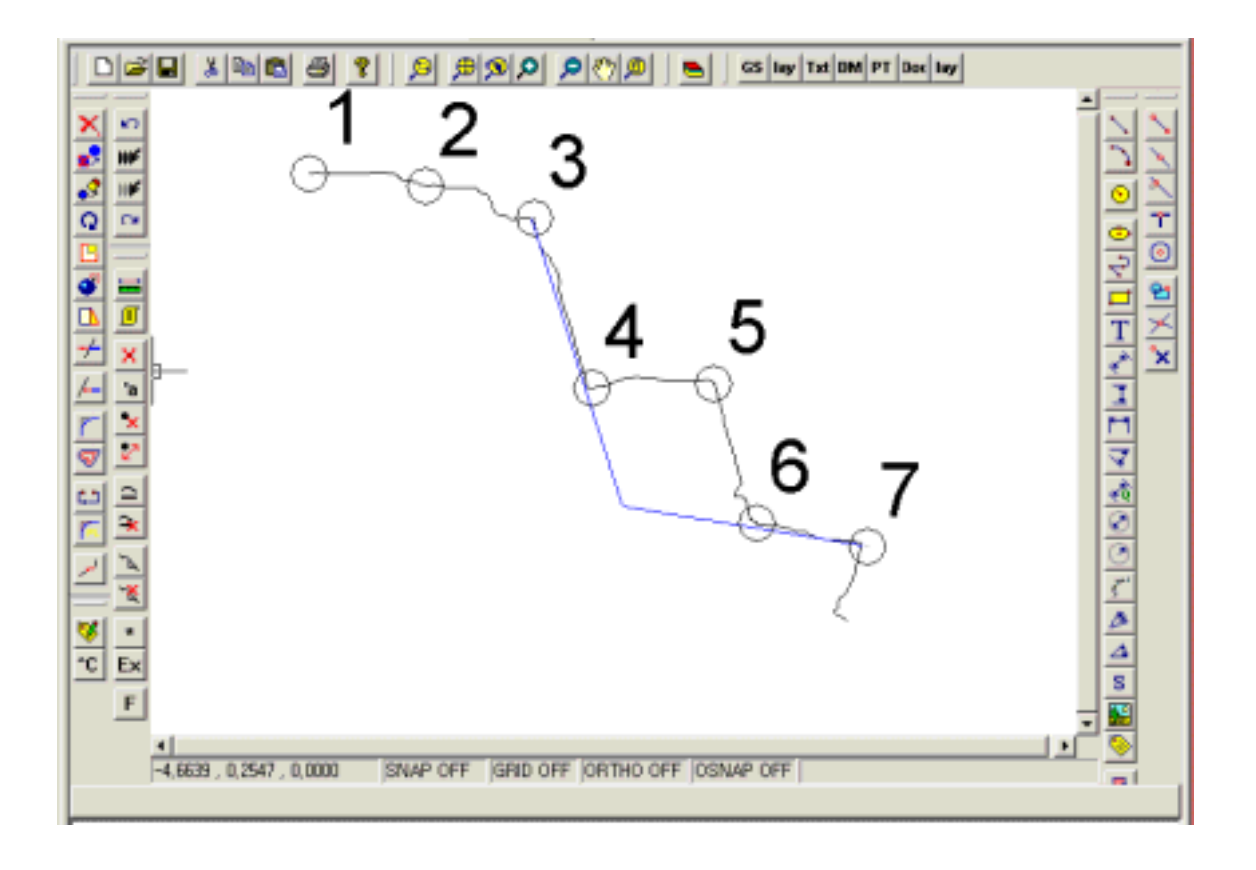

 $2.$ 

 $\Gamma$ ext

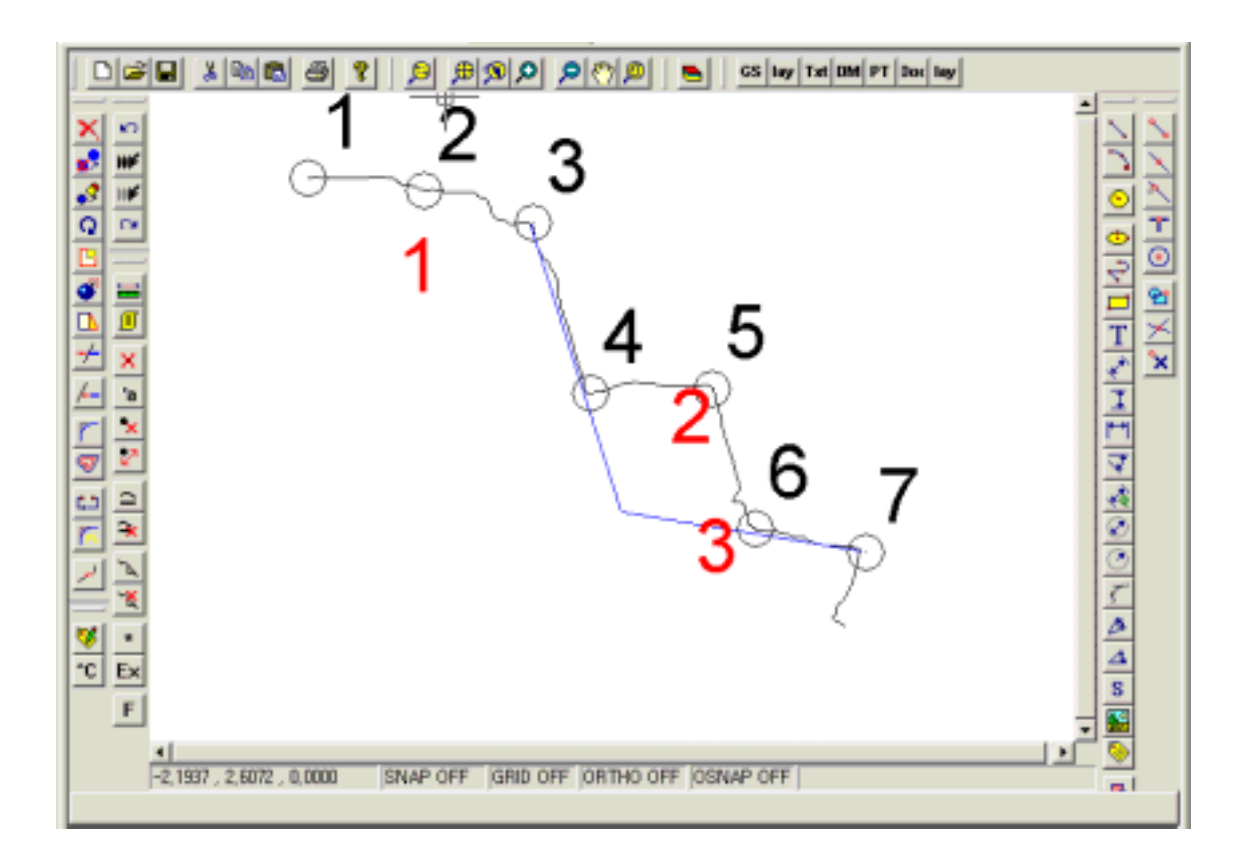

### 3. Segment

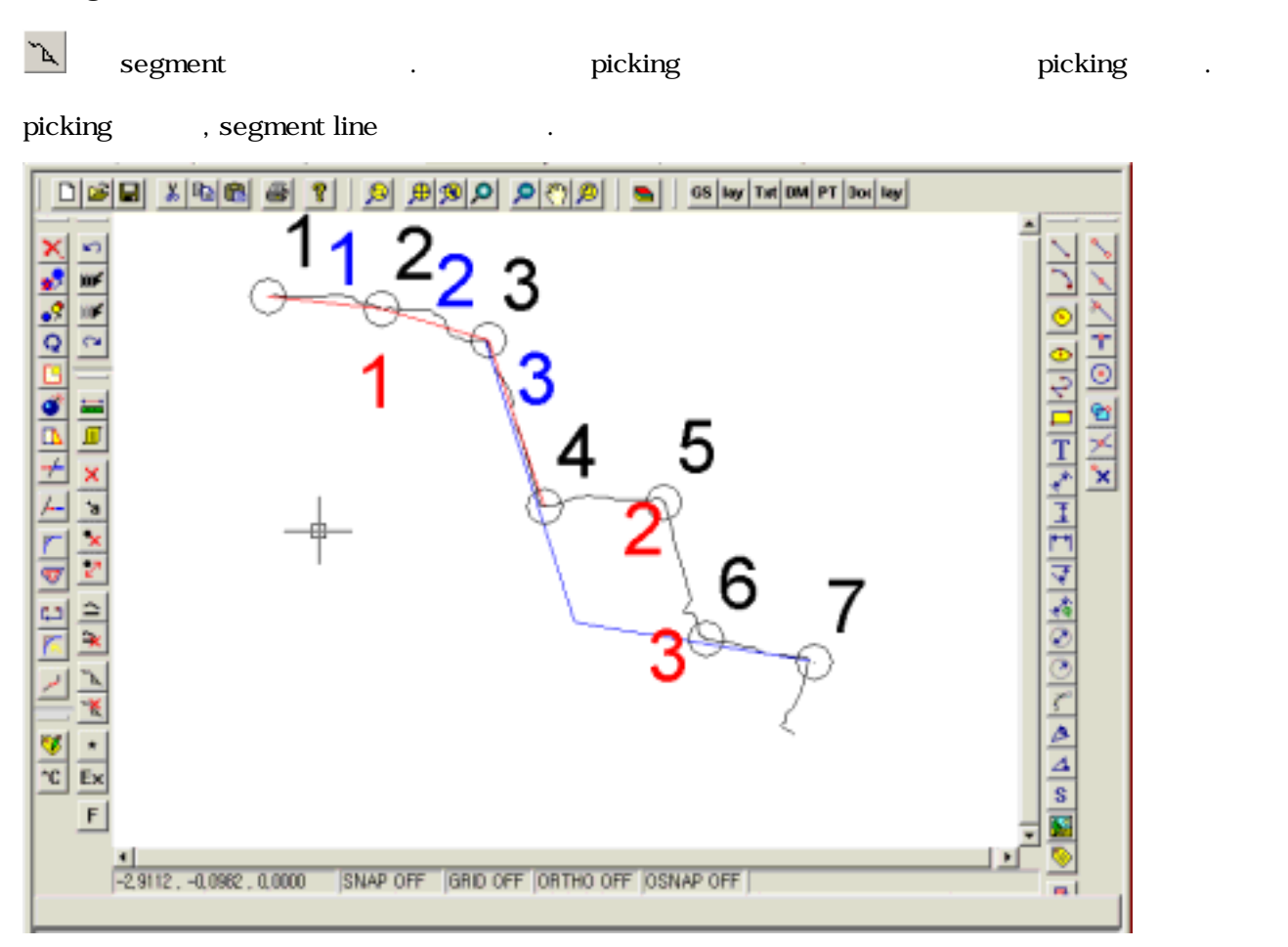

#### 4. point

point and research segment

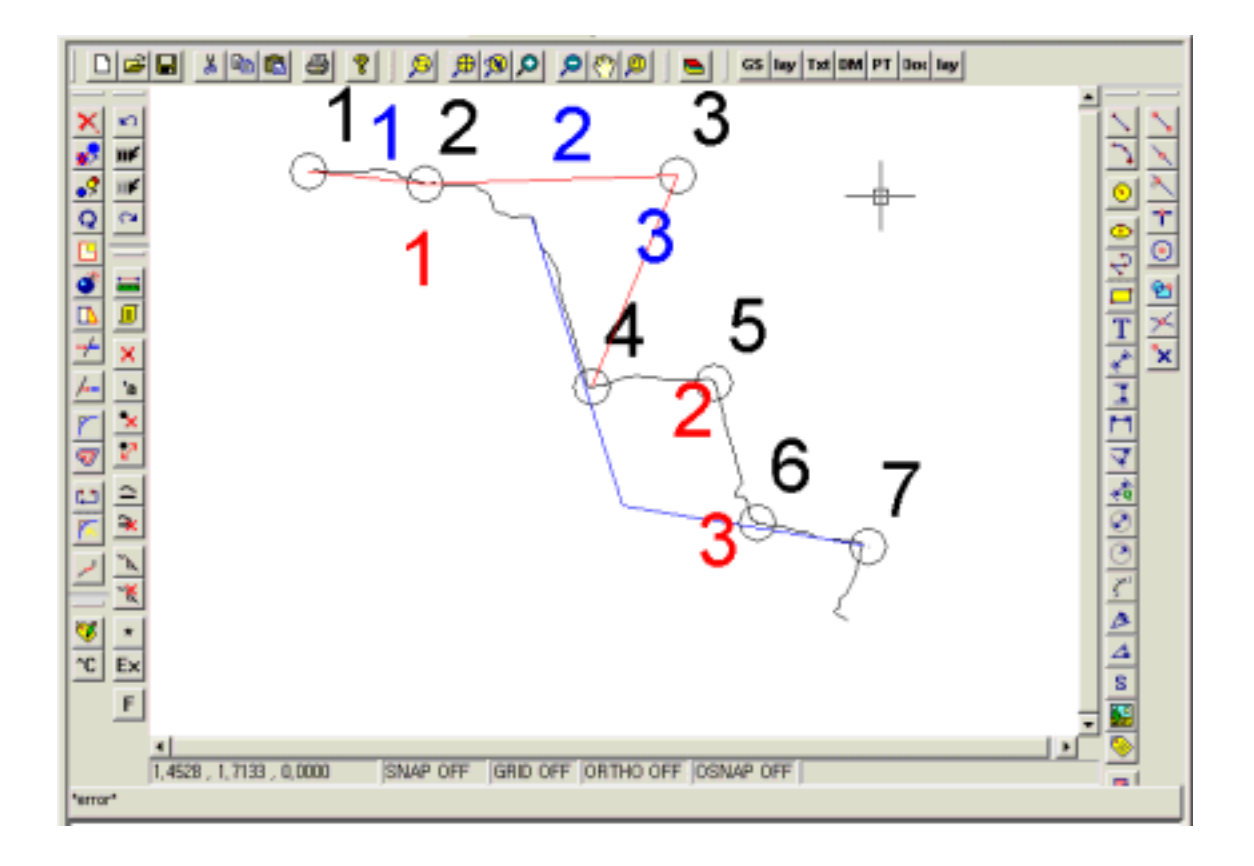

point 3 and 3 and 3 append 2, 3

5. export

타납니다.

 $\blacksquare$ , update

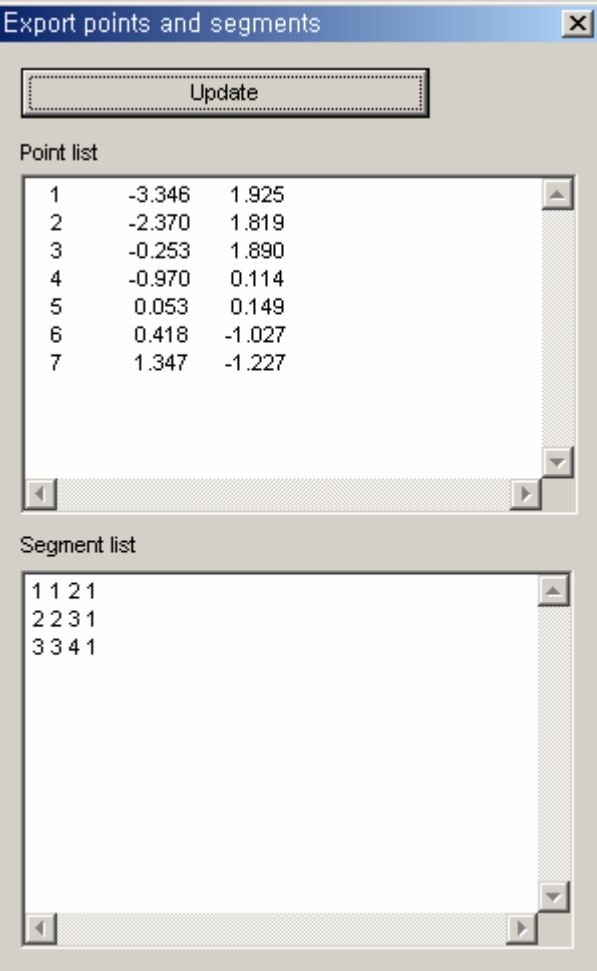

# Section 3D

이 기능은 두 개의 단면으로 간략화 된 3차원 모델을 만드는 기능입니다. 두 개의 단면을 연결하기 위해선, 연결 지점이 짝이 정의 되어야 하므로, 동일한 점 수를 가지는 단면으로 간략화 시켜야 합니다.

#### **Point / Loop**

Point란 단면이 3D 모델로 전환 될 시 사용되는 점을 의미합니다. Loop란 Point가 연결되어서 고리를 형성한 단위 입니다. 3D 모델은 양 쪽의 동일 한 이름 의 Loop를 연결시켜서 만들어 지게 됩니다.

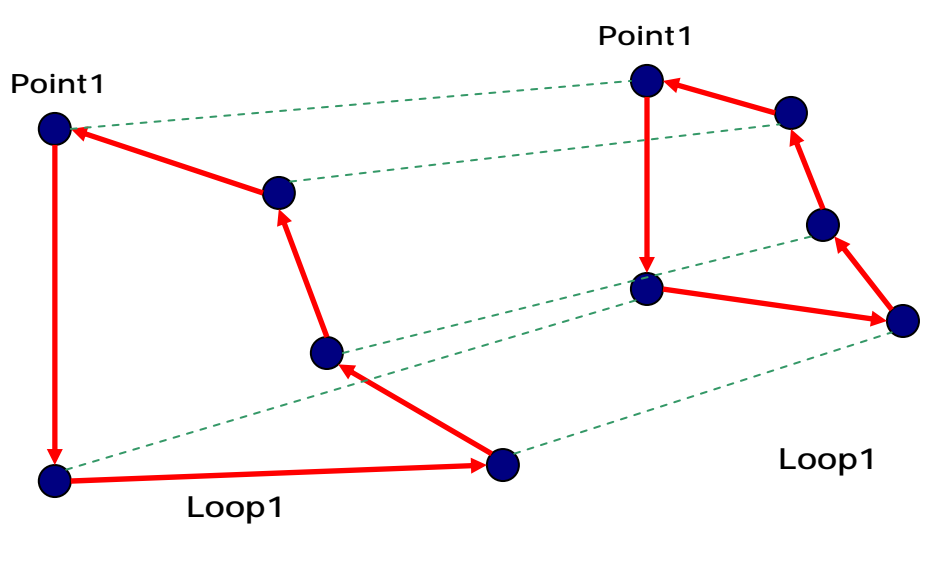

**Section1 Section2**

따라서, 3D Model을 만들기 위해선, 우선 양 단면에 동일한 이름을 가지는 두개의 Loop를 미리 만들어 주어야 합니다.

다음은 작업 순서 입니다.

#### 1. 단면 불러 들이기

2D Section에서 구한 단면 파일을 불러 들입니다.

,

Open section 1

Open section 2

각각 1, 2에 해당하는 단면을 읽어 들입니다.

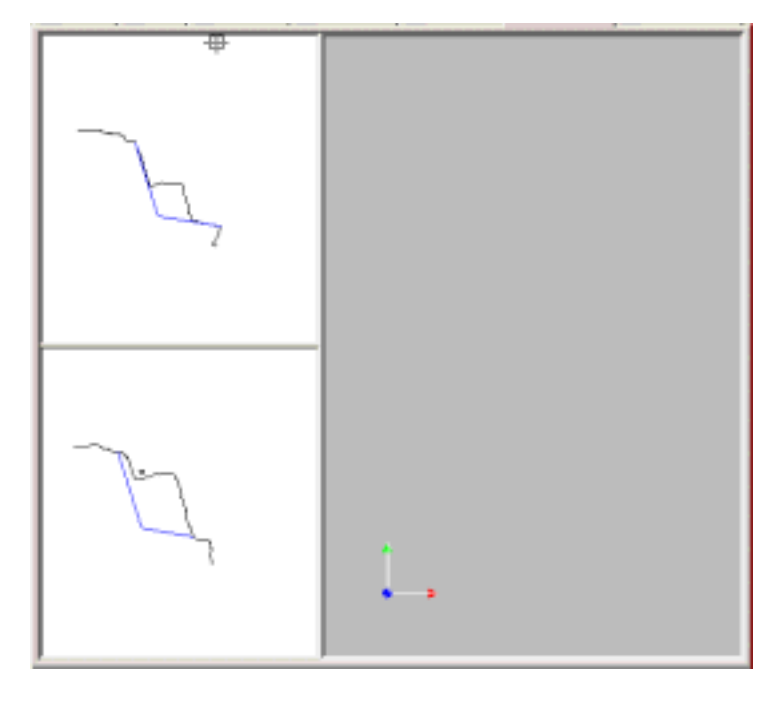

#### 2. Loop를 정의하기 위한 Point 생성

단면 화면에서, Context menu를 이용해서 점을 생성한 후, 생성된 점을 가지고 Loop를 만 듭니다.

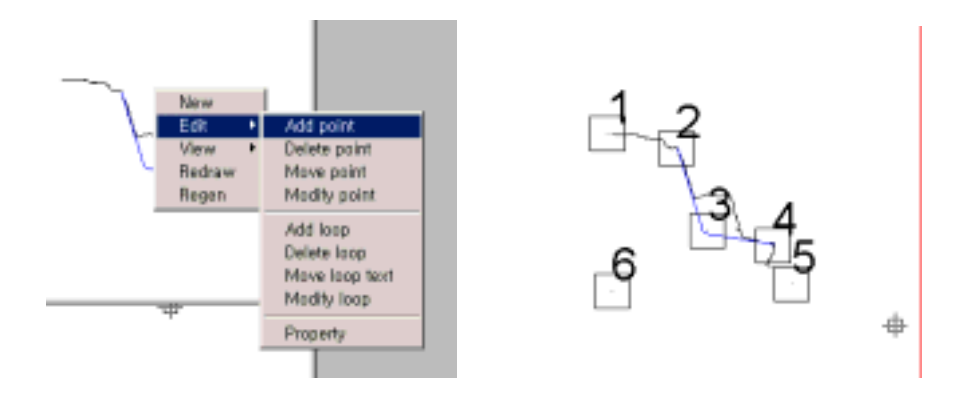

Point의 크기가 너무 클 경우, Property로 Point크기와 Text 크기를 재 설정합니다. 0.일 경우 기본 값으로 설정됩니다.

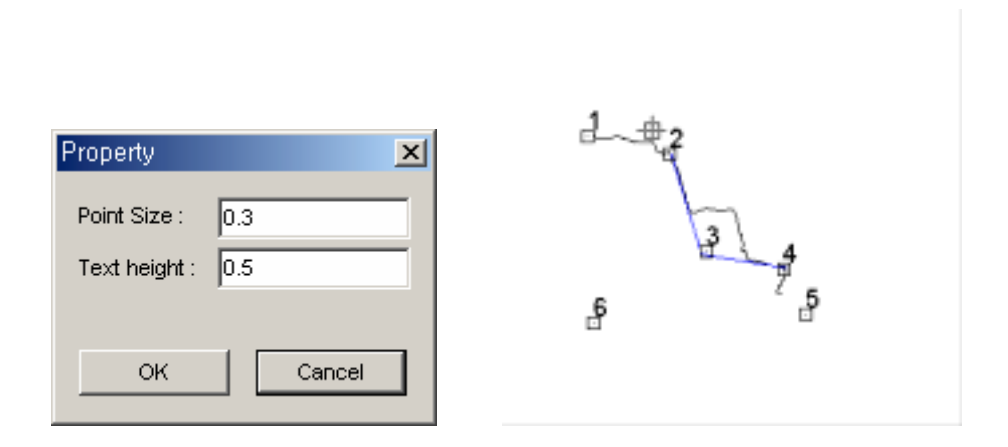

#### 3. Loop 생성

단면 화면에서 Context menu에서 Add Loop 명령으로 Loop를 생성합니다. 이 때 방향은 반드시 반시계 방향으로 Point를 입력해야 하며, 연결 시킬 Loop는 동일한 숫자의 점과 동 일한 순서로 입력해야 합니다. 입력 끝 조건은 점이 아닌 곳을 Picking하거나 오른쪽 마우 스 버튼 또는 ESC Key를 누르면 됩니다.

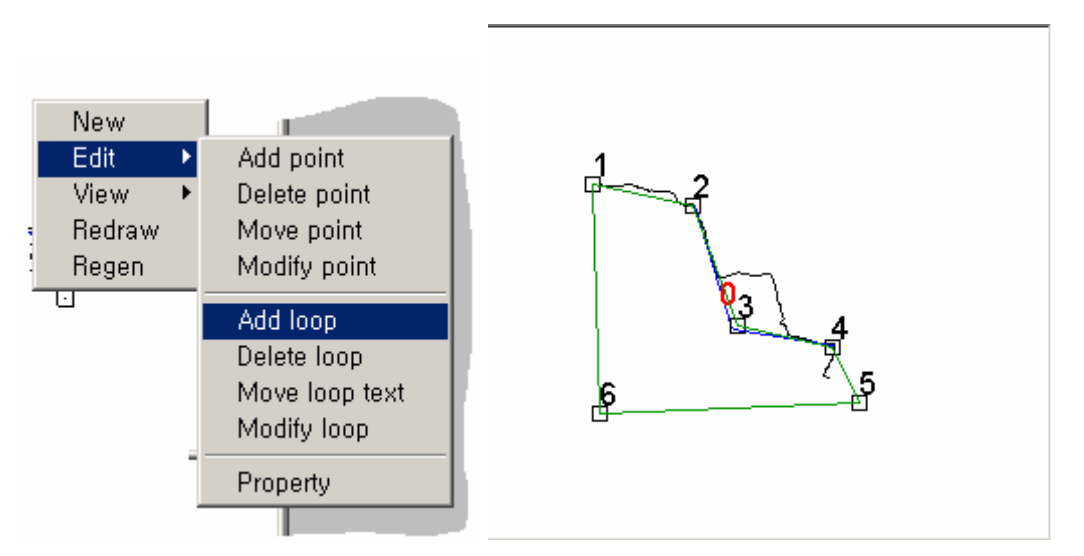

위의 예의 Loop는 1-6-5-4-3-2 의 순서로 6개의 점을 사용하여 정의 되었습니다.

#### 4. Loop의 수정

Loop의 Color는 3D Model이 만들어 질 때의 색깔이 되고, 번호는 동일한 번호들 끼리 연 결 되기 때문에 필요할 경우 수정할 필요가 있습니다. 이 경우, Modify loop 명령을 이용해 서 다음과 같이 수정할 수 있습니다.

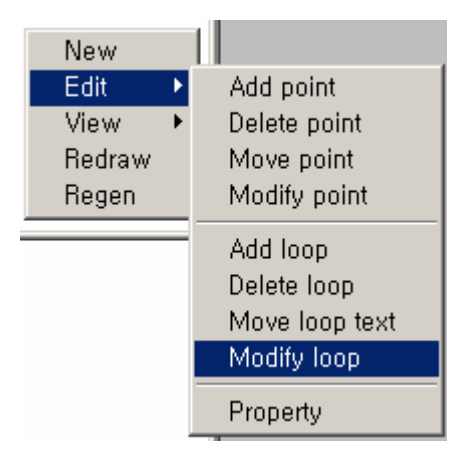

변경을 원하는 Loop text를 click합니다. 이 예의 경우, 붉은 색 0을 click해야 합니다.

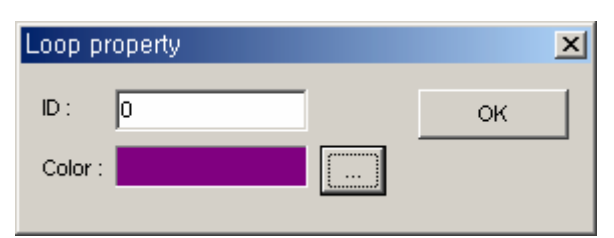

색을 녹색에서 보라색으로 변경하였습니다.

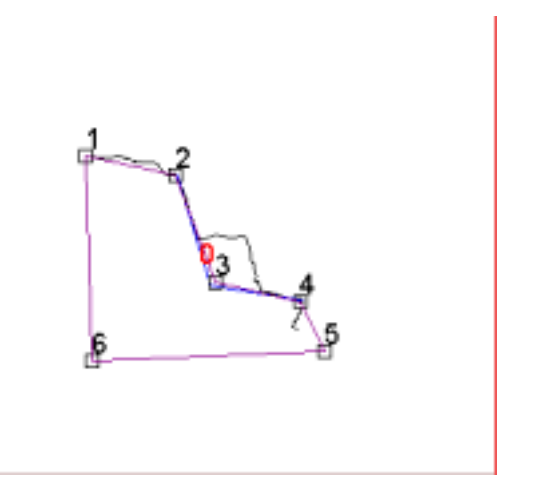

#### 5. 단면 2에서의 Point와 Loop의 생성

단면 2에서 동일한 방법으로 Point와 Loop을 생성합니다.

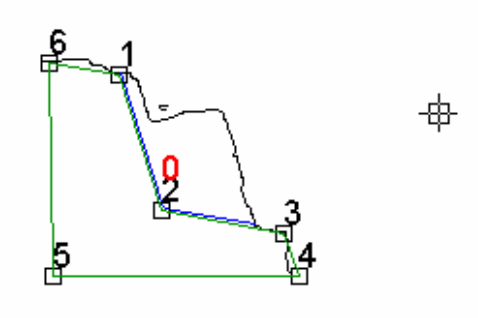

위에 그림에서와 같이 Point생성 순서는 3D Model생성과 관계가 없으나 , Loop생성시 시 작점과, 끝점은 반드시 일치 시켜야 합니다. 그리고, Loop를 생성하는 점의 개수도 동일 해 야 합니다. 이 단면의 Loop순서는 6-5-4-3-2-1 로 정의 되었습니다.

#### 6. 동일한 크기의 View 설정으로 단면 비교

단면 작업 시 Point와 Loop를 만들면서 view의 크기를 변경하게 됩니다. 이 때 양 단면의 실제 크기를 비교하기 위해 동일한 view설정을 하고자 할 때,

Make same view

명령을 사용합니다.

이 명령은 두 단면을 동일한 view설정으로 보이게 합니다

#### 7. 3D 모델 생성

3D 모델 생성은 Greate 3D Model - 명령으로 실행됩니다. 입력된 양 단면간의 폭을 이용해서 3D 모델을 만들게 됩니다. 아래 그림은 단면의 폭이 각각 5, 10일 경우의 형상입니다. 폭을 입력한 후

Create 3D Model

을 다시 실행하면 모델이 재 생성됩니다.

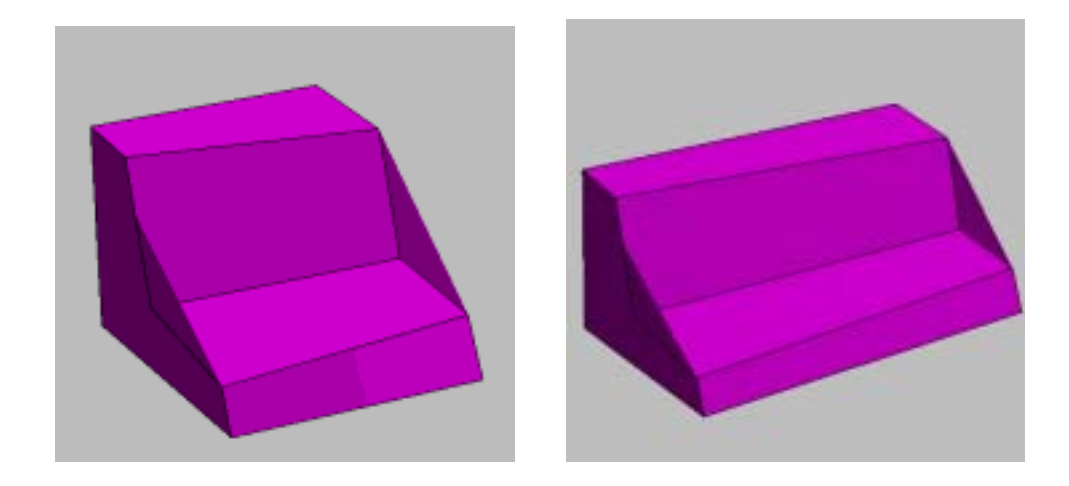

# 8 새로운 3D Model추가

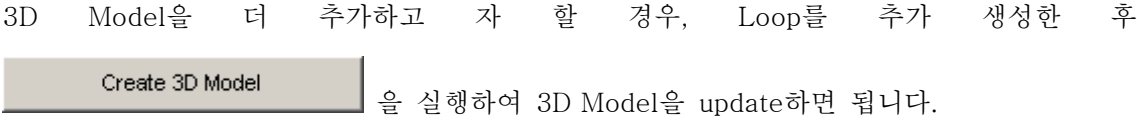

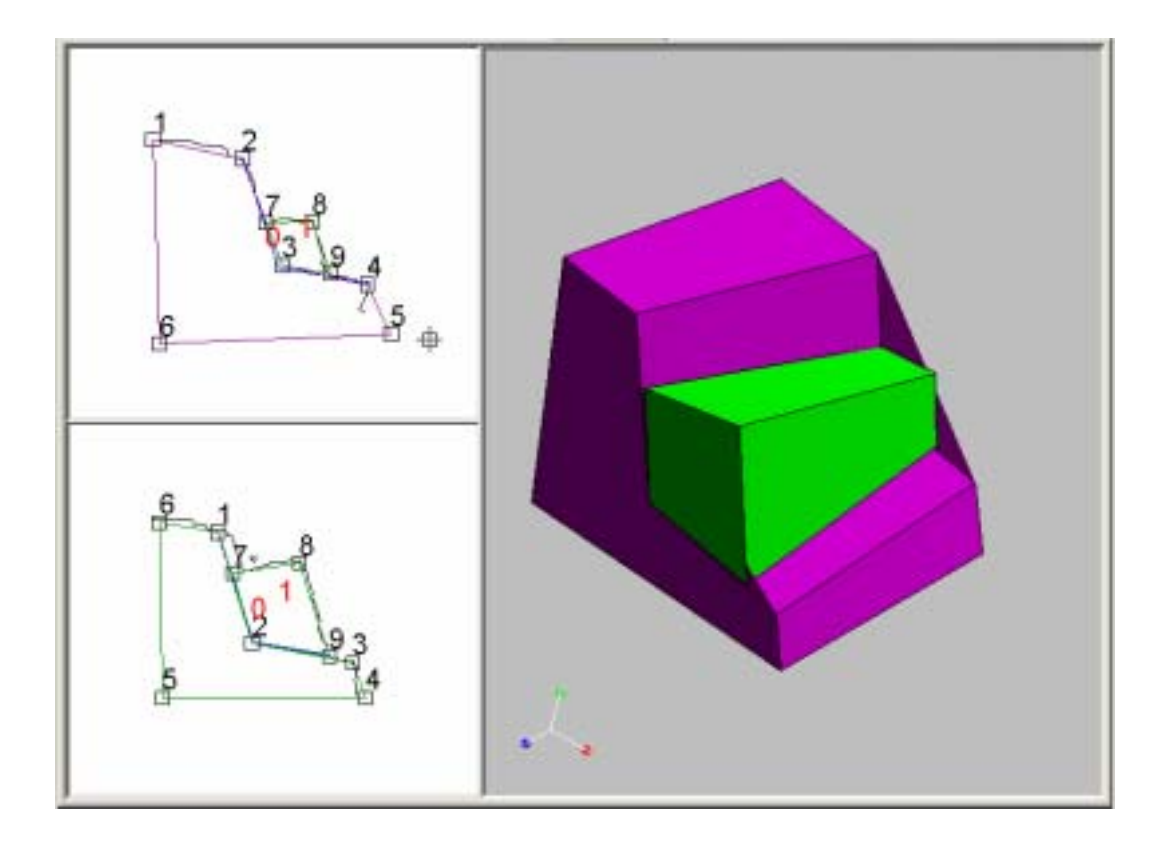

#### 2D Section 도면으로부터 한계 평형해석을 실행합니다.

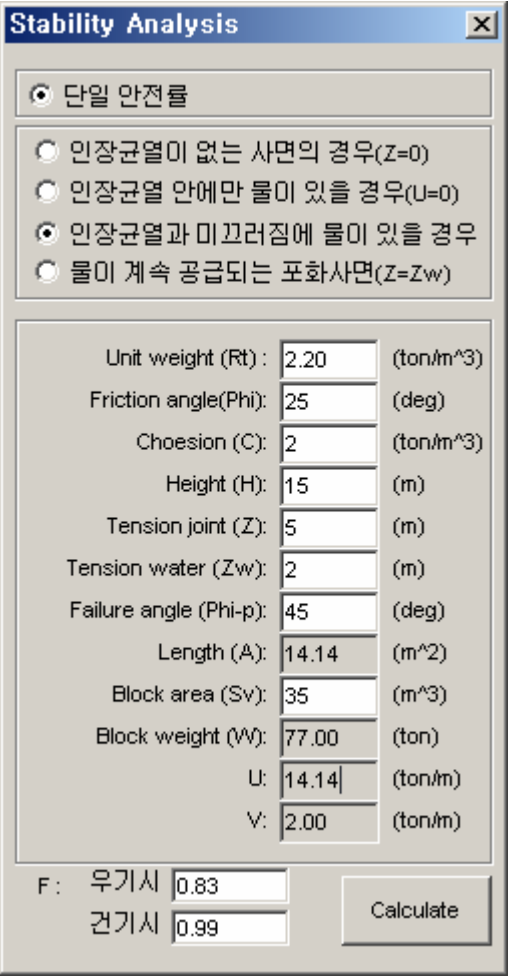

 $C$ , Phi  $\,$ ,

**Section** .

# 1. Height, Tension joint(Z), Tension water(Zw)

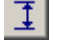

 $\boxed{\underline{\mathbf{I}}}$  Dimension

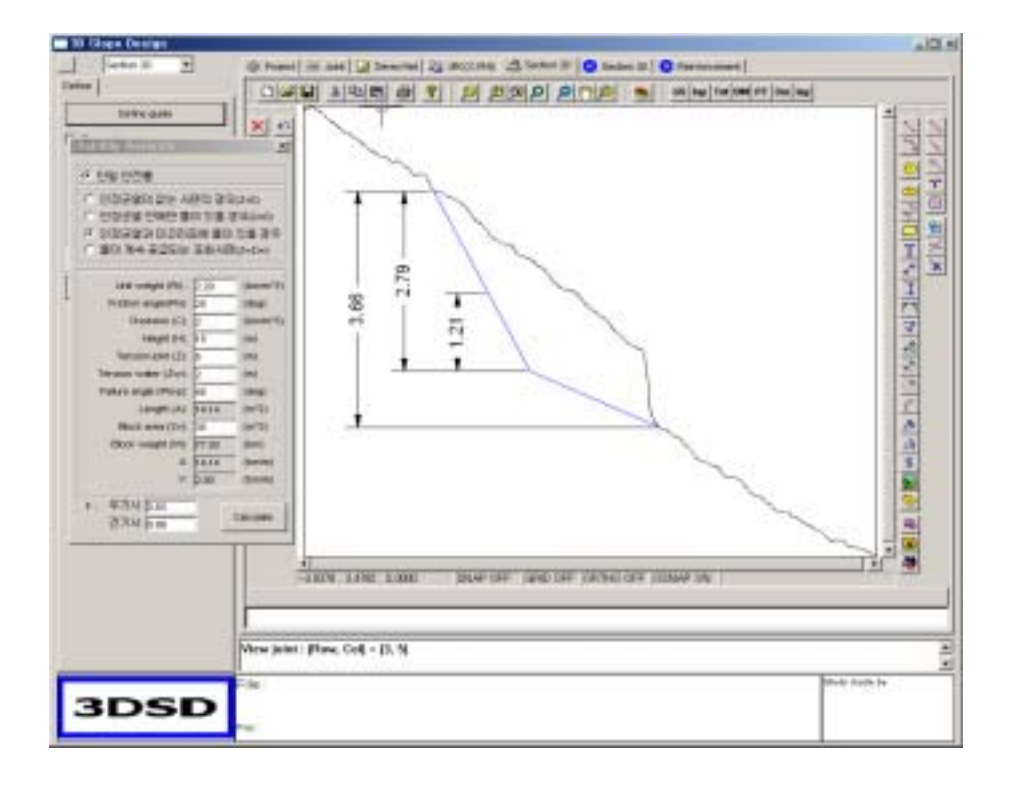

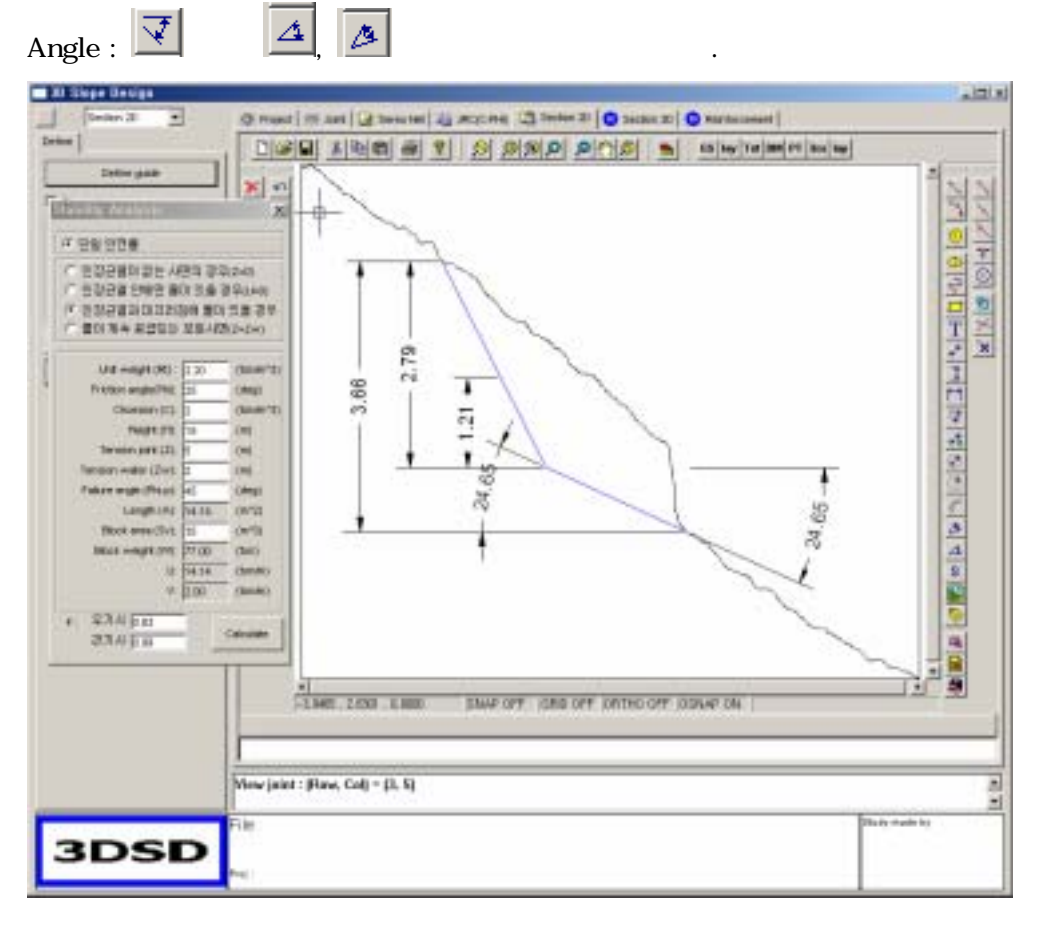

면적 : 로 원하는 단면의 면적을 구합니다.

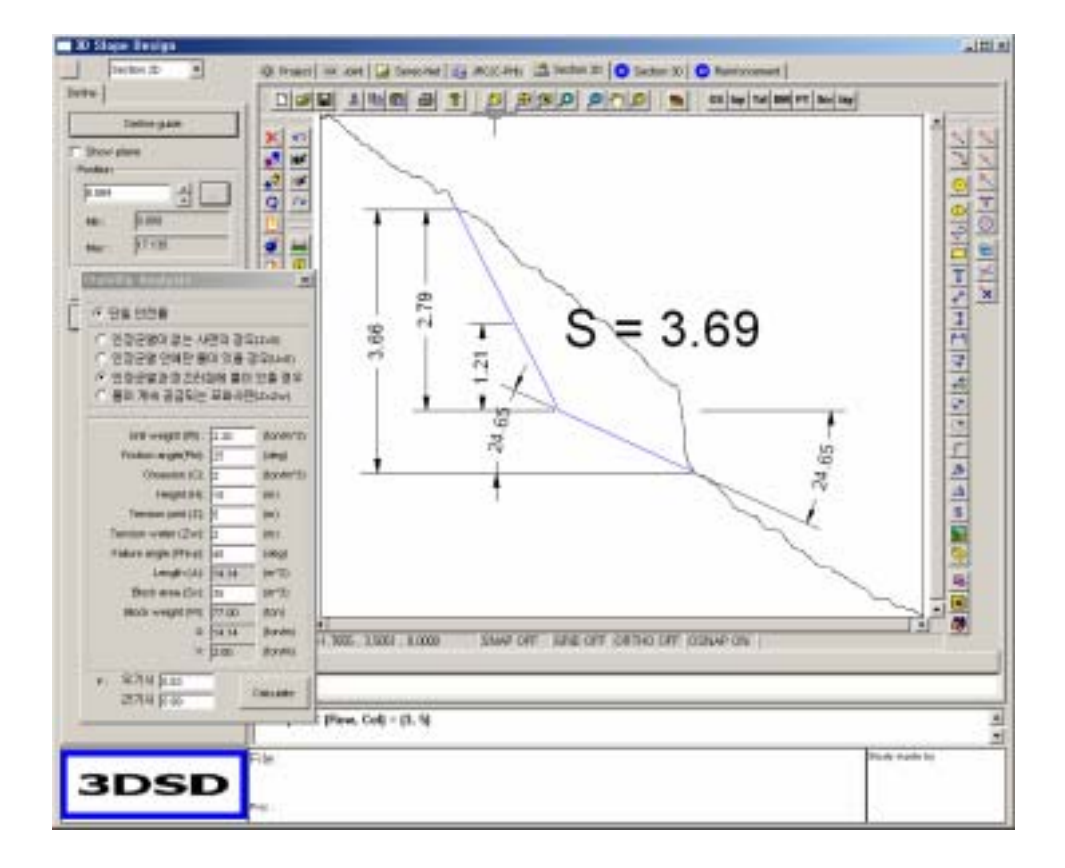

모erameter F가 개봉되어 자동으로 만전계산 제소 F가 개봉되어 있다.

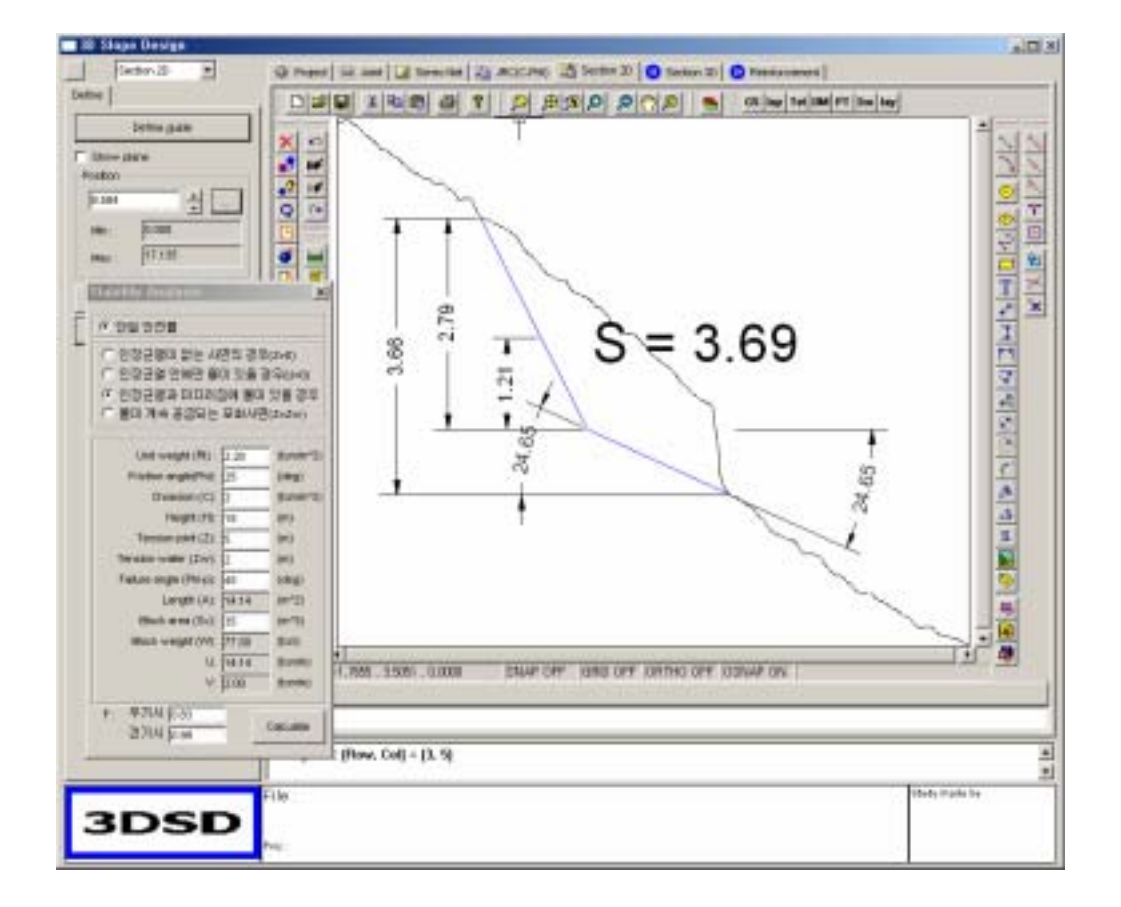

#### JRC (C-PHI)

하는 기능입니다.

# JRC Tab은 두가지 기능이 있습니다. 하나는 사면의 Section data로부터, Roughness 단면을 구하고, 이

로부터 JRC 값을 유출하는 기능과, 한계 평형 해석으로부터 나온 결과를 이용하여 C-PHI Chart를 작도

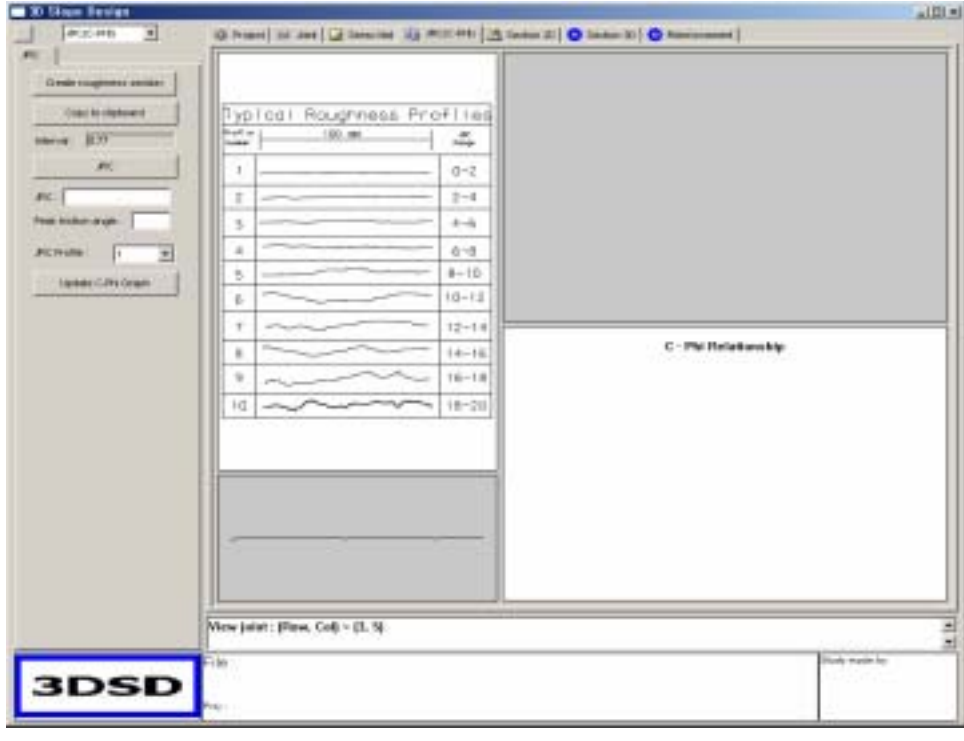

#### 1. Create roughness section

Scan data  $\sim$  2  $\sim$  2  $\$ 

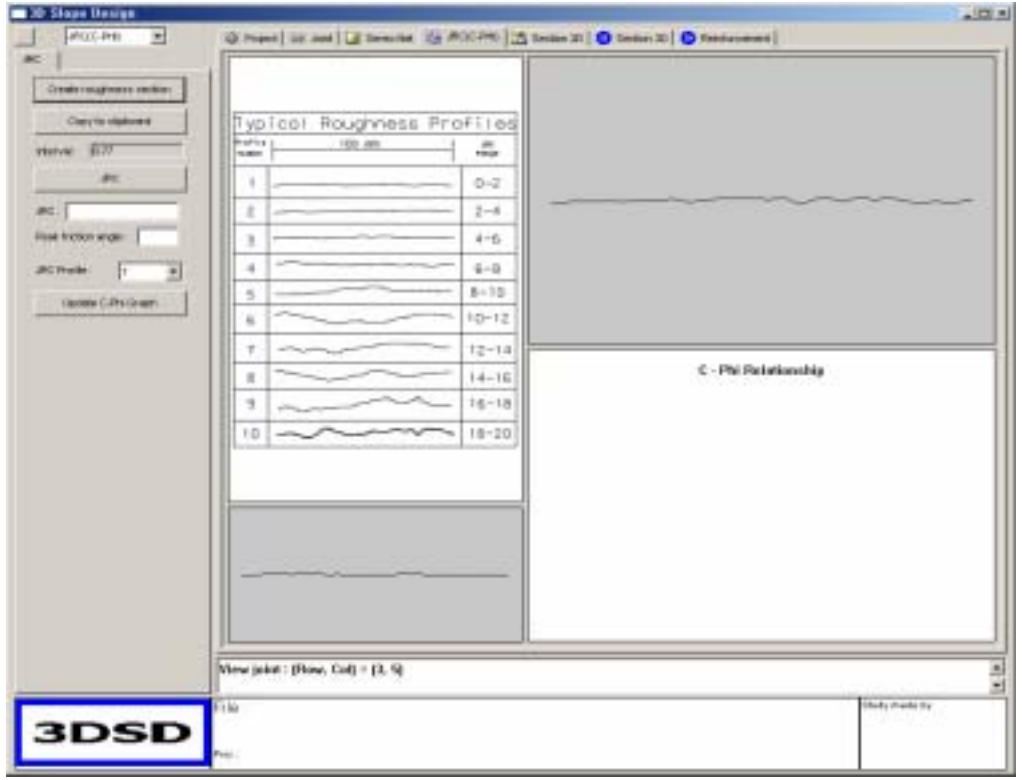

#### 2. JRC

JRC , Section data , JRC Parameter ,  $\blacksquare$ 

#### 3. Update C-Phi Graph

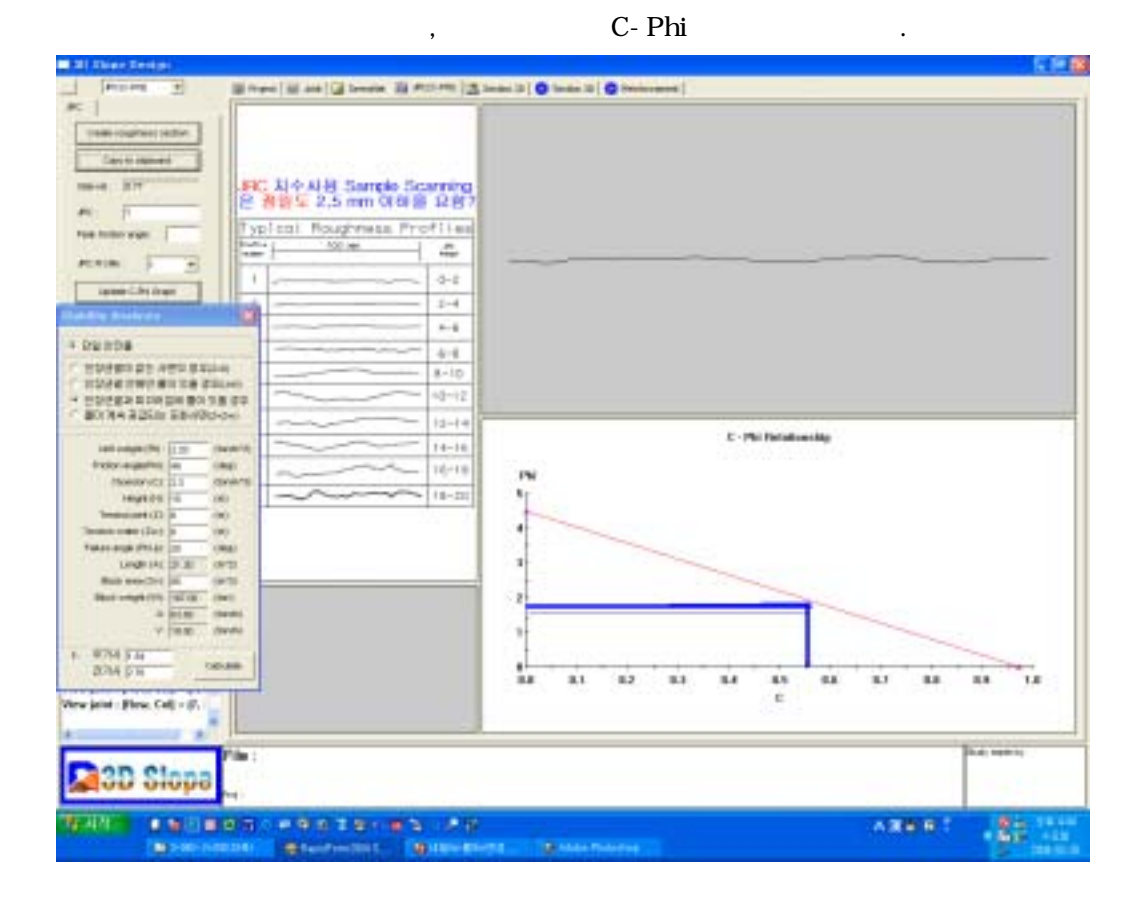